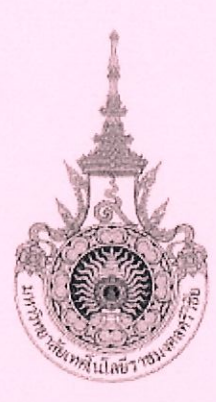

# คู่มือการใช้งานระบบ RISS สำหรับนักวิจัย

# (ระบบสารสนเทศงานวิจัย)

Research Information Srivijaya System (RISS)

# นางสาวศิริทรัพย์ คล้ายโพธิ์ เจ้าหน้าที่บริหารงานทั่วไป แผนกงานวิจัยและพัฒนา

ฝ่ายวิชาการและวิจัย วิทยาลัยเทคโนโลยีอุตสาหกรรมและการจัดการ มหาวิทยาลัยเทคโนโลยีราชมงคลศรีวิชัย

คู่มือการใช้งานระบบสารสนเทศงานวิจัยสำหรับนักวิจัย Research Information Srivijaya System (RISS)เป็นระบบที่มหาวิทยาลัยเทคโนโลยีราชมงคลศรีวิชัย โดยสถาบันวิจัยและพัฒนา หน่วยงานที่ดูแลเกี่ยวกับ การดำเนินโครงการวิจัย ได้เขียนขึ้นมาเพื่ออำนวยความสะดวกให้กับนักวิจัย เพื่อให้สามารถรวบรวมข้อมูล เกี่ยวกับการดำเนินงานโครงการวิจัย นักวิจัยสามารถสมัครเข้าใช้งานระบบ และเพิ่มข้อมูลเข้าไปในระบบได้ด้วย ตนเอง อาทิเช่น ข้อมูลโครงการวิจัย บทความทางวิชาการ ข้อมูลทรัพย์สินทางปัญญา เป็นต้น นอกจากนี้แล้ว ผู้บริหารยังสามารถเข้าดูข้อมูลในระบบเพื่อเป็นข้อมูลประกอบการประชุมในวาระต่างๆ ได้

ผู้จัดทำหวังเป็นอย่างยิ่งว่าคู่มือเล่มนี้จะมีประโยชน์ต่อนักวิจัยและผู้ที่สนใจไม่มากก็น้อย หากมี ข้อเสนอแนะผู้จัดทำขอน้อมรับไว้เพื่อแก้ไขในโอกาสต่อไป

> นางสาวศิริทรัพย์ คล้ายโพธิ์ มกราคม 2567

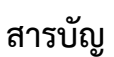

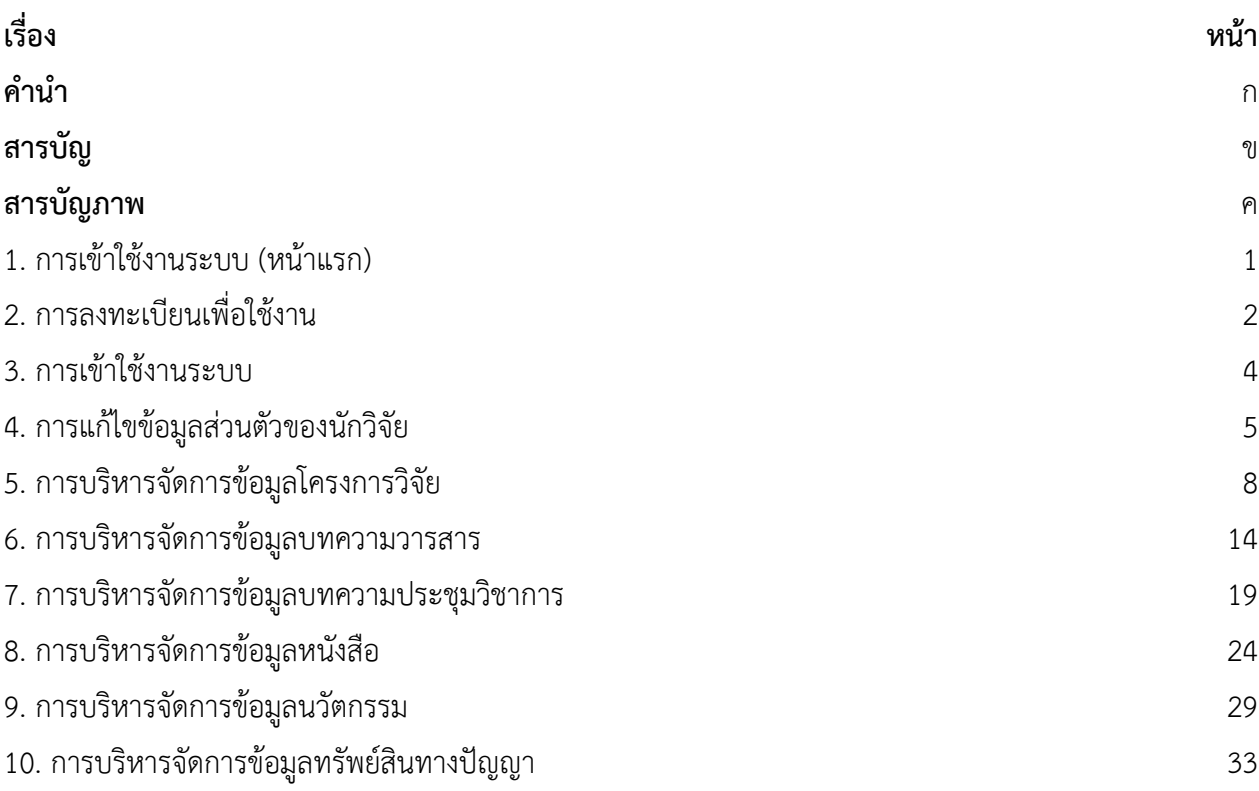

## **สารบัญภาพ**

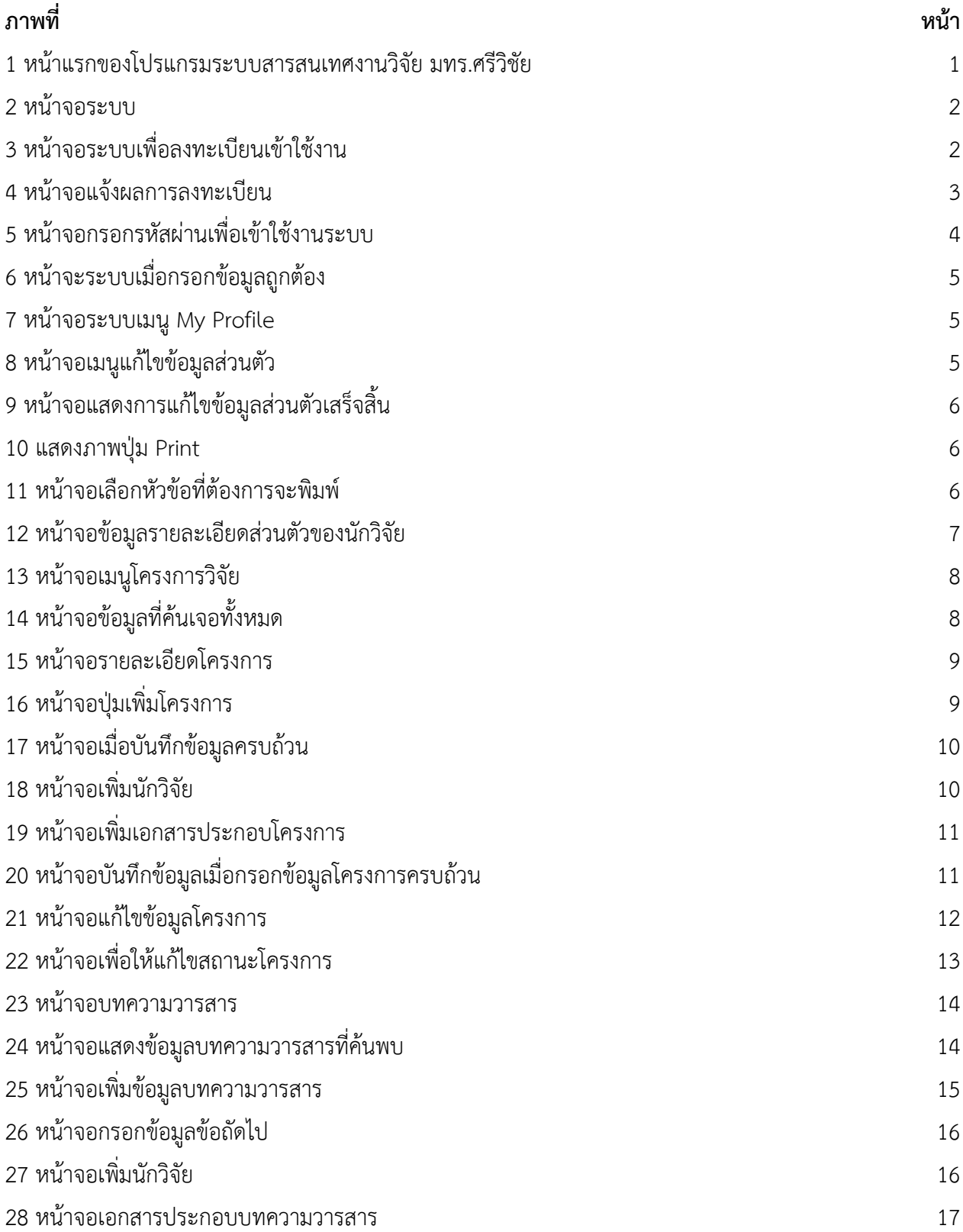

## **สารบัญภาพ (ต่อ)**

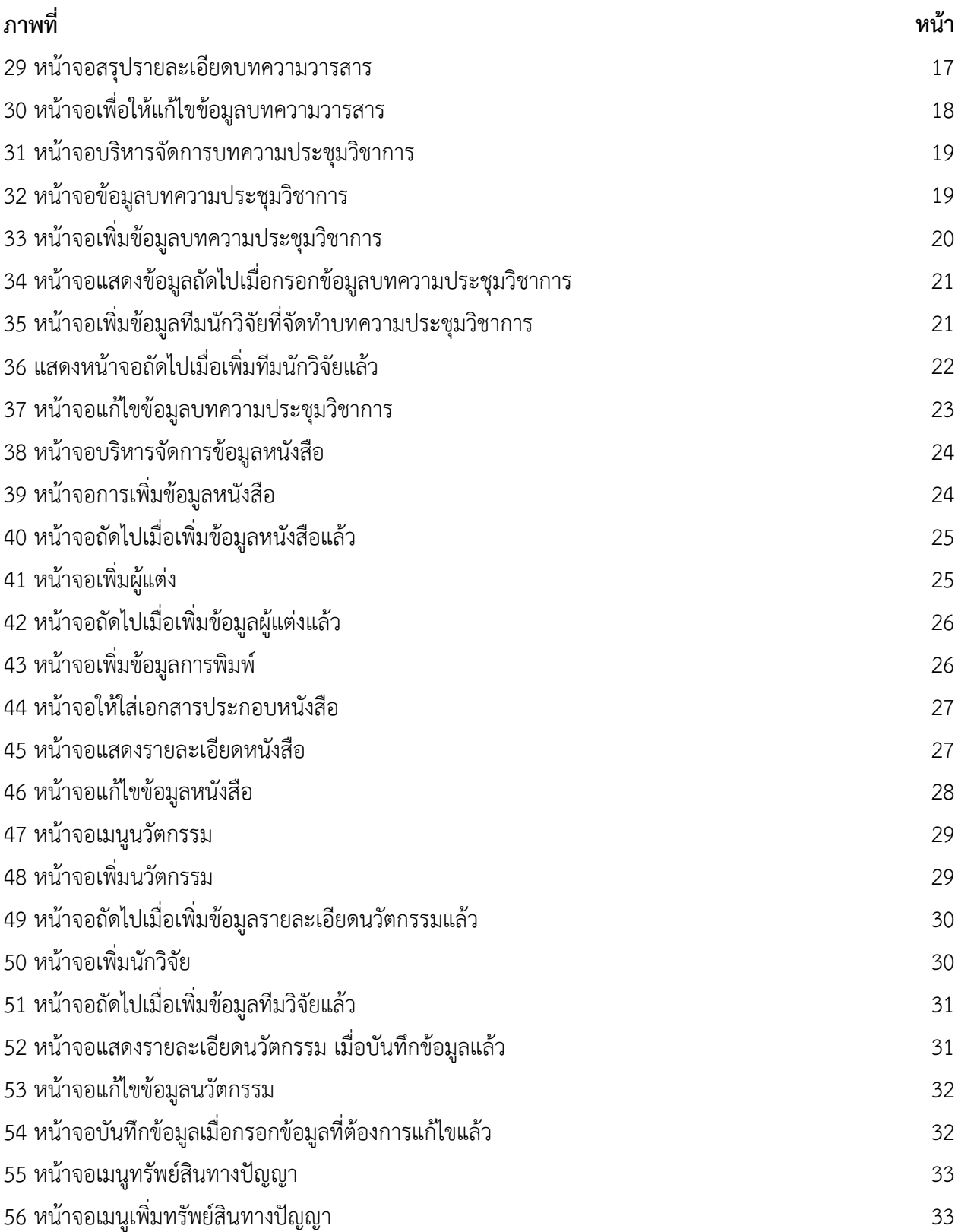

## **สารบัญภาพ (ต่อ)**

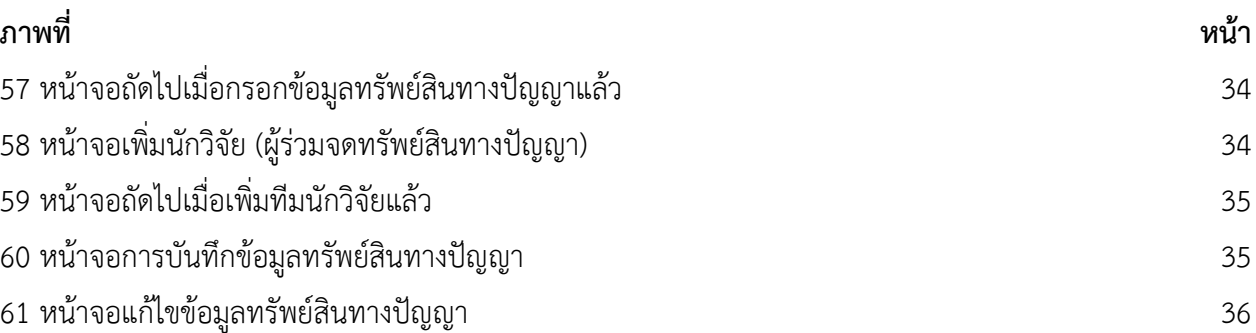

## **คู่มือการใช้งานระบบ RISS สำหรับนักวิจัย (ระบบสารสนเทศงานวิจัย) Research Information Srivijaya System (RISS)**

#### <span id="page-6-0"></span>**1. การเขาใชงานระบบ (หน้าแรก)**

ผู้ใช้งานสามารถเข้าใช้งานระบบสารสนเทศงานวิจัย มทร.ศรีวิชัยได้ (Research Information Srivijaya System) ดังนี้

1.1 เปิดโปรแกรม Web Browser เช่น Google Chrome, Microsoft Internet Explorer (version 10 ขึ้นไป) หรือ Mozila Firefox

1.2 ไปที่ URL [https://riss.unbugsolution.com](https://riss.unbugsolution.com/)

1.3 โดยโปรแกรมจะแสดงหน้าจอระบบงาน ดังภาพที่ 1

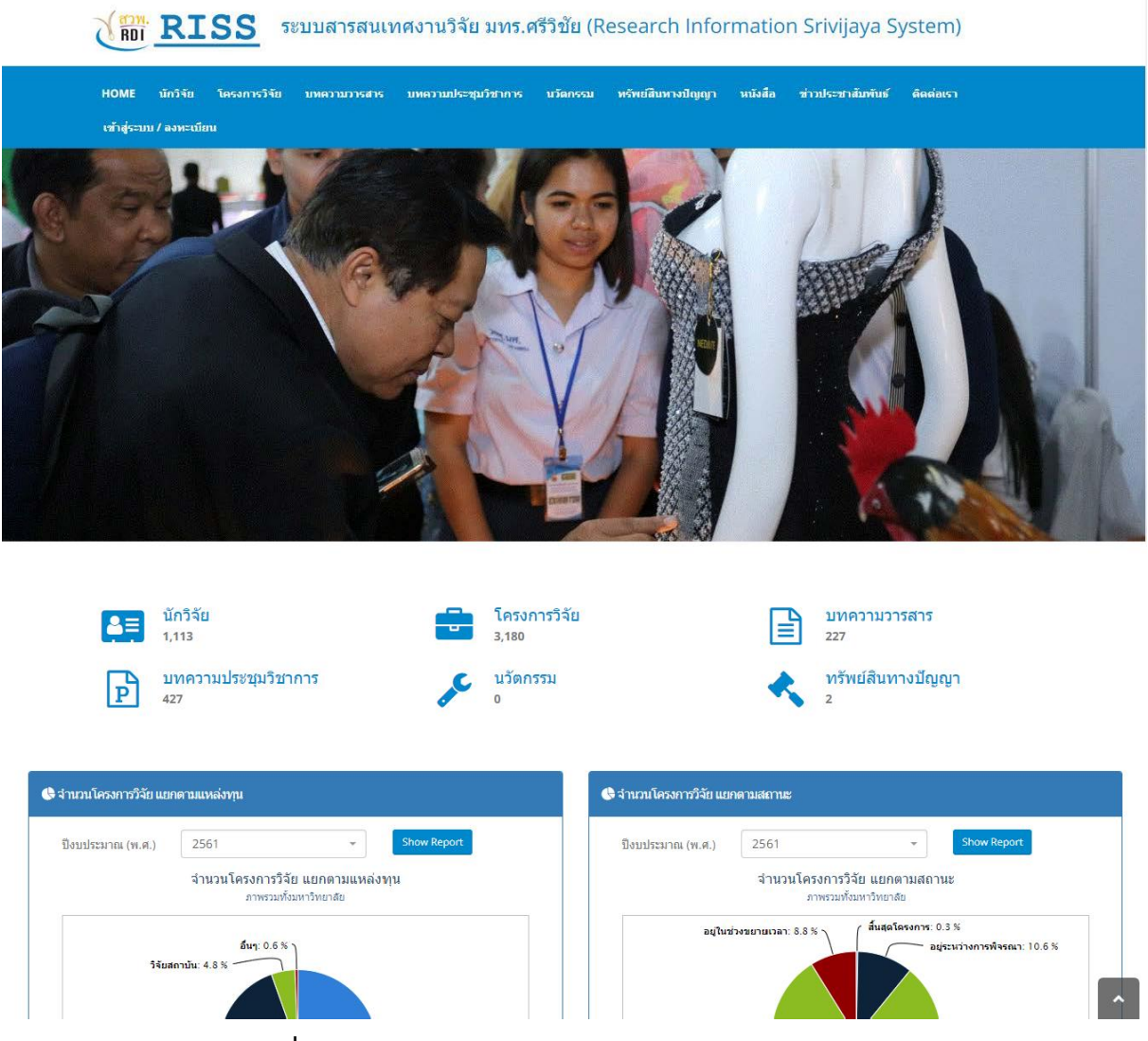

**ภาพที่ 1** หน้าแรกของโปรแกรมระบบสารสนเทศงานวิจัย มทร.ศรีวิชัย

#### **2. การลงทะเบียนเพื่อใช้งาน**

ผู้ใช้งานทั่วไปสามารถลงทะเบียนเพื่อเข้าใช้งานระบบ ดังนี้

2.1 จากหน้าจอระบบงาน เลือกที่เมนู "เข้าสู่ระบบ/ลงทะเบียน" โดยระบบจะแสดงหน้าจอ ดังภาพที่ 2

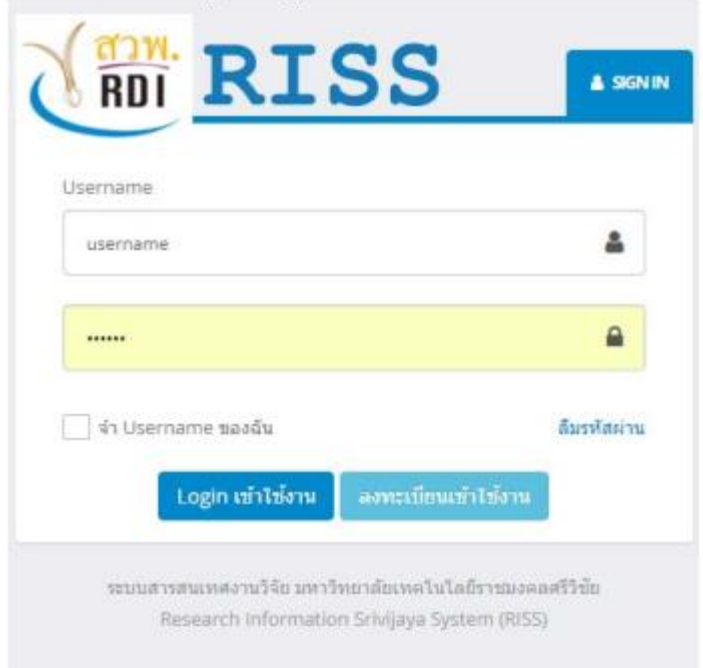

## **ภาพที่ 2** หน้าจอระบบ

## 2.2 เลือกที่ปุ่ม "ลงทะเบียนเข้าใช้งาน" โดยระบบจะแสดงหน้าจอ ดังรูป

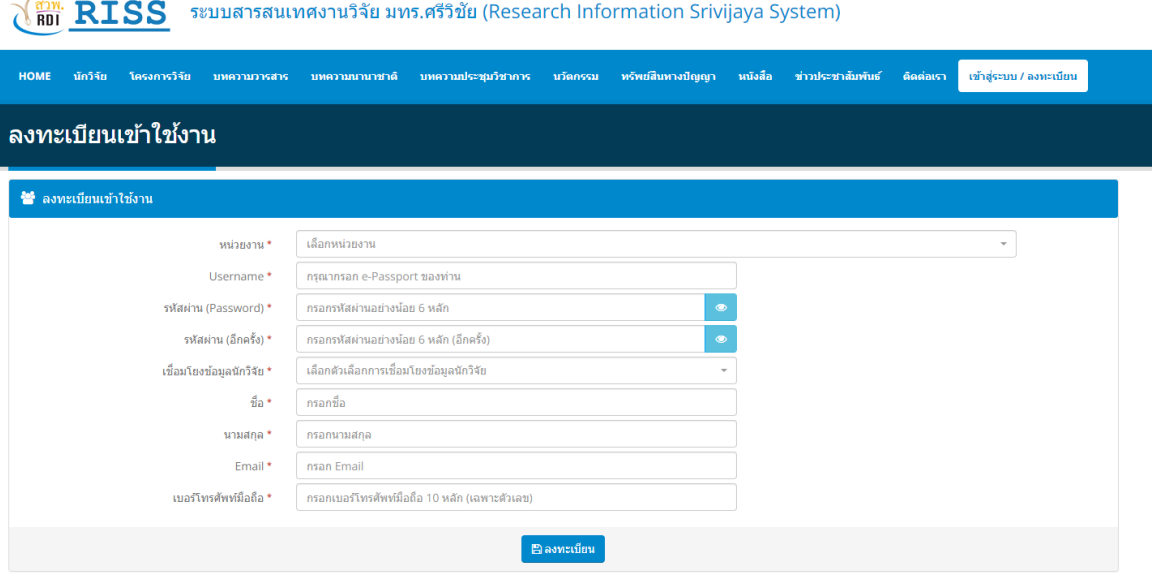

**ภาพที่ 3** หน้าจอระบบเพื่อลงทะเบียนเข้าใช้งาน

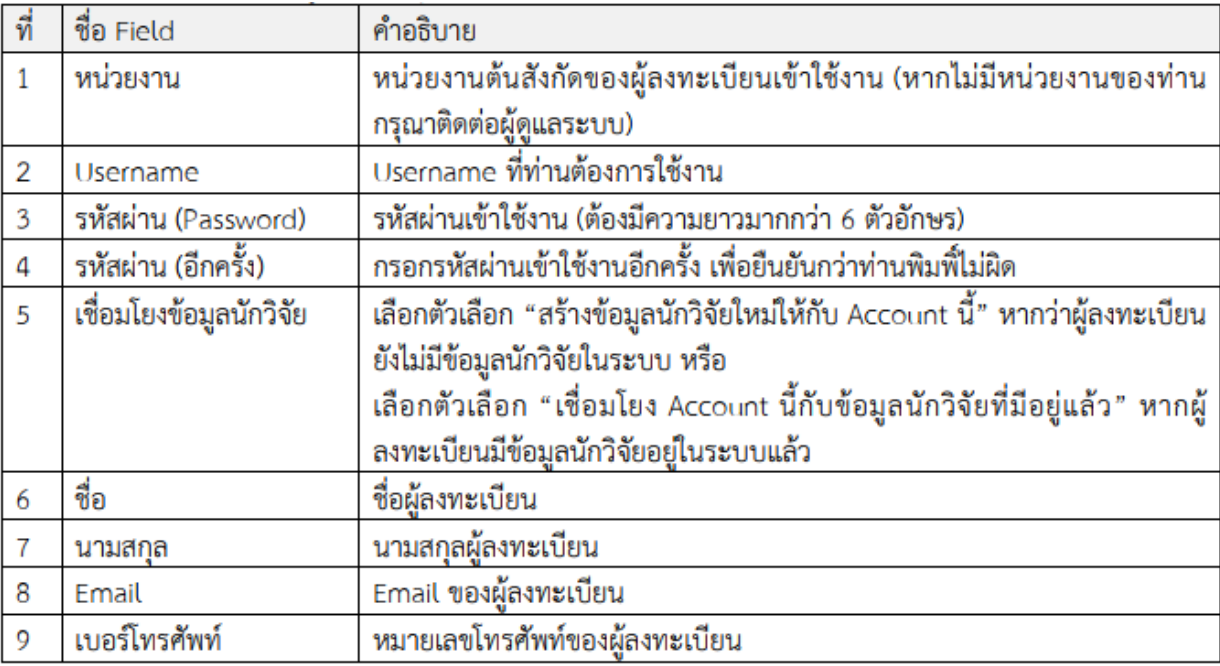

2.3 ทำการกรอกข้อมูลให้ครบทุกช่อง โดยมีรายละเอียด ดังนี้

2.4 หากทำการกรอกข้อมูลครบถ้วนแล้วให้กดปุ่ม "ลงทะเบียน" เพื่อลงทะเบียนเข้าใช้งาน

2.5 หากทำการลงทะเบียนสำเร็จ ระบบจะแสดงหน้าจอแจ้งผลการลงทะเบียน ดังภาพที่ 4

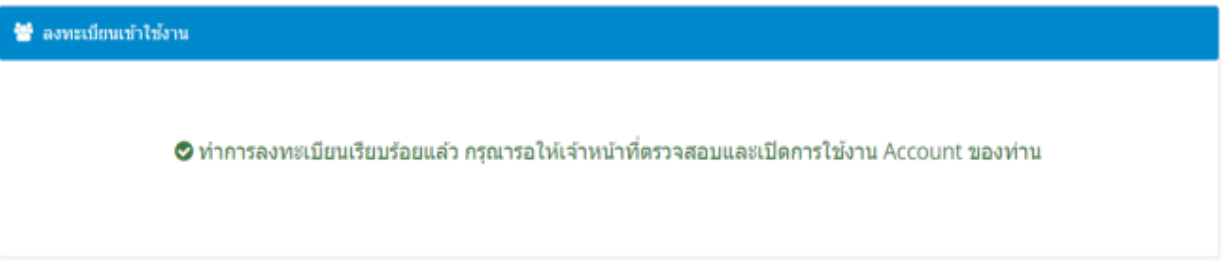

**ภาพที่ 4** หน้าจอแจ้งผลการลงทะเบียน

2.6 หลังจากลงทะเบียนเสร็จเรียบร้อยแล้ว ผู้ดูแลระบบจะทำการตรวจสอบข้อมูลของผู้ลงทะเบียนเข้าใช

งานหากข้อมูลครบถ้วน ผู้ดูแลระบบจะทำการเปิดให้ Account สามารถเข้าใช้งานได้

#### **3. การเข้าใช้งานระบบ**

ผู้ใช้งานสามารถเข้าใช้งานระบบได้ ดังนี้

3.1 เปิดโปรแกรม Web Browser เช่น Google Chrome, Microsoft Internet Explorer (version 10 ขึ้นไป) หรือ Mozila Firefox

3.2 ไปที่ URL [https://riss.unbugsolution.com](https://riss.unbugsolution.com/)

3.3 ที่หน้าจอระบบงาน เลือกเมนู "เข้าสู่ระบบ/ลงทะเบียน" โดยระบบจะแสดงหน้าจอ Login เข้าใช้งาน ดังภาพที่ 5

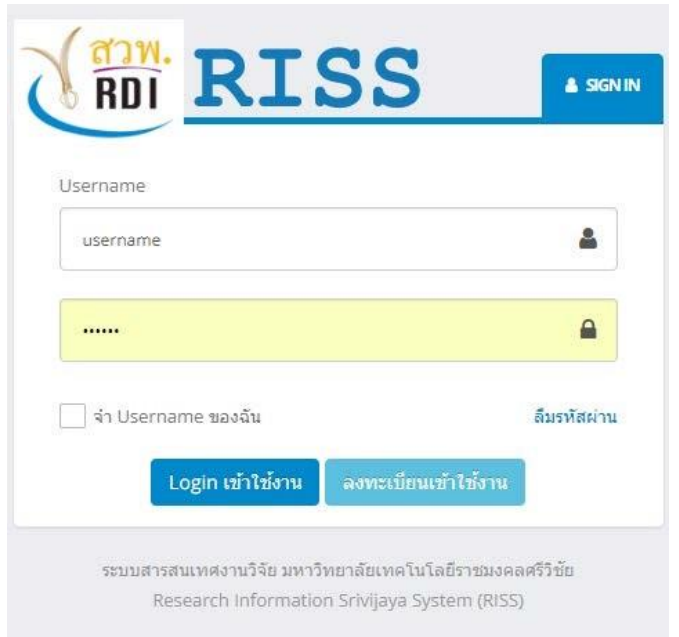

**ภาพที่ 5** หน้าจอกรอกรหัสผ่านเพื่อเข้าใช้งานระบบ

- 3.4 กรอกข้อมูล Username และรหัสผ่าน จากนั้นกดปุ่ม "Login เข้าใช้งาน"
- 3.5 หากข้อมูล Username และรหัสผ่านถูกต้อง ระบบจะแสดงหน้าจอระบบงาน ดังภาพที่ 6

| <b>RESS</b>                                                                                                    |                                       |                                                                                       | ระบบสารสนเทศงานวิจัย มทร.ศรีวิชัย (Research Information Srivijaya System)                                                                                                    | ดิริทรัพย์ คล่ายโพธิ์ ~<br>street of                                                                                                 |  |
|----------------------------------------------------------------------------------------------------|---------------------------------------|---------------------------------------------------------------------------------------|----------------------------------------------------------------------------------------------------|----------------------------------------------------------------------------------------------------|--|
| MENU                                                                                                    | $\equiv$                              | นักวิจัย                                                                              |                                                                                                    | ● วิทยาลัยเทคโนโลยีอดสาหกรรมและการจัดการ / ฉักวิจัก                                                                                  |  |
| <b>B</b> Dashboard<br>$21 \t{m}$<br><b>自</b> โครงการวิจัย<br>a บทความวารสาร<br>[ค] บทความประชุมวิชาการ<br>M wisda |                                       | <b>NO IMAGE</b><br>AVAILABLE<br>✔ แก้ไขข้อมลส่วนตัว                                   | ศิริทรัพย์ คล้ายโพธิ์<br>โครงการวิจัย<br>Sirisab Klaipo<br>ข้อมูลทั่วไป<br>ตำแหน่งทางวิชาการ : เจ้าหน้าที่ (ปฏิบัติการ)<br>หน่วยงาน : วิทยาลัยเทคโนโลยีอดสาหกรรมและการจัดการ ราชมงคลศรีวิชัย วิทยาเขตนครศรีธรรมราช<br>กล่มนักวิจัย : สายคิลปิ<br>หนังสือ<br>Email: sirisab.k@rmutsv.ac.th<br>หมายเลขโทรศัพท์ : 0845768455<br>e-Passport : sirisab.k<br>Username: 1302100014230 | บทความวารสาร<br>$\bullet$<br>บทความประชมวิชาการ<br>$\circ$<br>หรัพย์สินทางปัญญา<br>$\bullet$<br>$\bullet$<br>นวัตกรรมและสิ่งประดิษฐ์ |  |
| $\cal{L}$ utanysu<br>◆ ทรัพย์สินทางปัญญา<br>ชื่อ บัญชีรายชื่อ<br>$\mathcal{Q}_\alpha^0$ กำหนดค่า<br>S ติดต่อเรา   | $\sim$<br>$\mathcal{L}_{\mathcal{F}}$ | ผลงานทางวิชาการ<br>Luthini<br>จากวันที่<br><b>Bunanunsan</b><br><b>E โครงการวิจัย</b> | เลขบัตรประชาชน : 1302100014230<br>$\blacksquare$<br>$\mathbf{m}$<br>ไส่วันที่<br><b>IM View B Print</b><br>ถึงวันที่<br>$\blacktriangleright$ ufonssuunsdolfsdag<br>● หรัพย์สันทางบัญญา<br><b>B</b> หนังสือ<br><b>นเพลวามประชุมวิชาการ</b><br>ᅿ<br>$\mathbf{Q}$<br>$\bullet$<br>$\mathbf{Q}$<br>أنصر                                                                           |                                                                                                    |  |

**ภาพที่ 6** หน้าจะระบบเมื่อกรอกข้อมูลถูกต้อง

#### **4. การแก้ไขข้อมูลส่วนตัวของนักวิจัย**

ผู้ใช้งานสามารถแก้ไขข้อมูลส่วนตัวของตนเองได้ดังนี้

4.1 ที่หน้าจอระบบงาน เลือกเมนู "My Profile" ที่เมนูมุมบนด้านขวามือ ดังภาพที่ 7

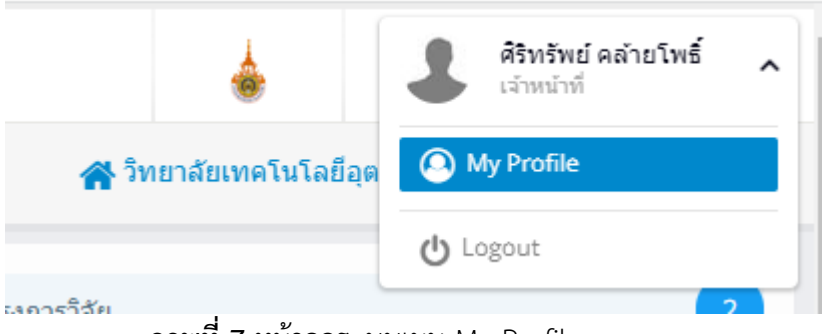

**ภาพที่ 7** หน้าจอระบบเมนู My Profile

4.2 โดยระบบจะแสดงหน้าจอรายละเอียดส่วนตัวของผู้ใช้งาน

4.3 หากต้องการแก้ไขข้อมูลส่วนตัวให้เลือกเมนู "แก้ไขข้อมูลส่วนตัว" ที่ด้านล่างของรูปภาพ ดังภาพที่ 8

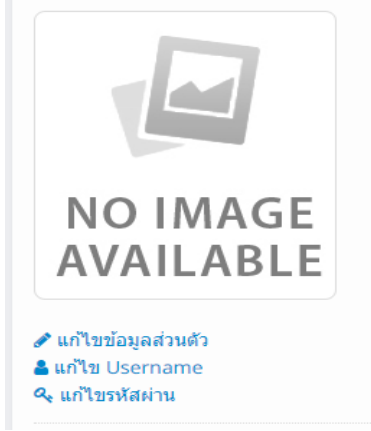

**ภาพที่ 8** หน้าจอเมนูแก้ไขข้อมูลส่วนตัว

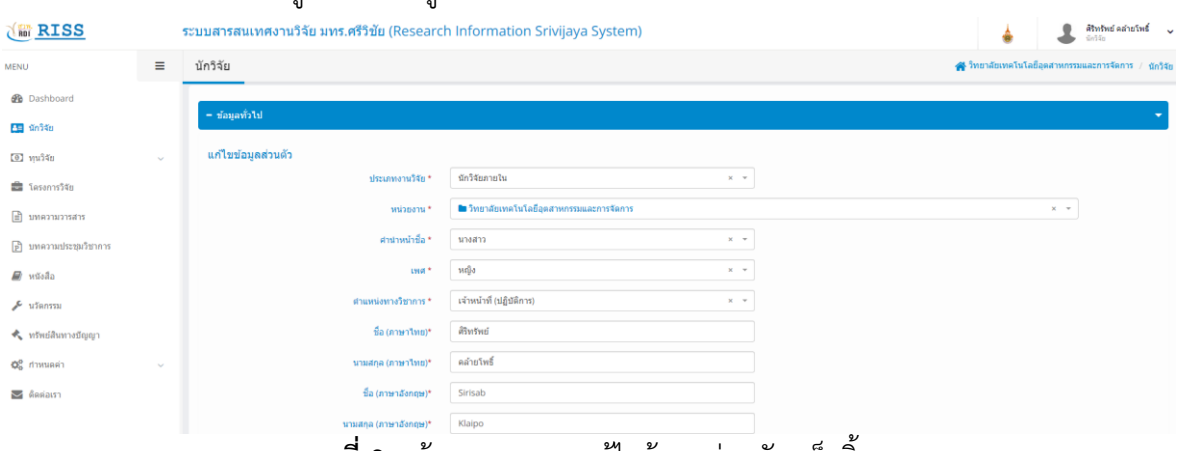

### 4.4 โดยหลังจากเลือกที่เมนู "แก้ไขข้อมูลส่วนตัว" แล้วระบบจะแสดงหน้าจอ ดังภาพที่ 9

**ภาพที่ 9** หน้าจอแสดงการแก้ไขข้อมูลส่วนตัวเสร็จสิ้น

4.5 ผู้ใช้งานสามารถแก้ไขข้อมูลส่วนตัว รหัสผ่าน รูปภาพ ประวัติการศึกษา และสาขาความเชี่ยวชาญได้ 4.6 หากทำการแก้ไขข้อมูลในส่วนใดแล้ว ให้กดปุ่ม "บันทึกข้อมูล" เพื่อทำการบันทึกข้อมูลที่ได้แก้ไข

4.7 นักวิจัยสามารถพิมพ์ข้อมูลผลงานทางวิชาการของตนเองได้ โดยกดปุ่ม "Print" ที่หน้าจอ Profile ของตน ดังภาพที่ 10

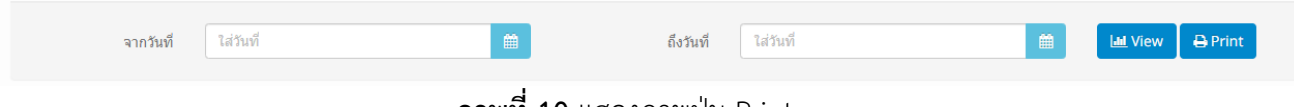

**ภาพที่ 10** แสดงภาพปุ่ม Print

4.8 โดยหลังจากที่กดปุ่ม Print แล้ว ระบบจะแสดงหน้าจอขึ้นให้เลือกหัวข้อที่ต้องการจะพิมพ์ ดังภาพที่ 11

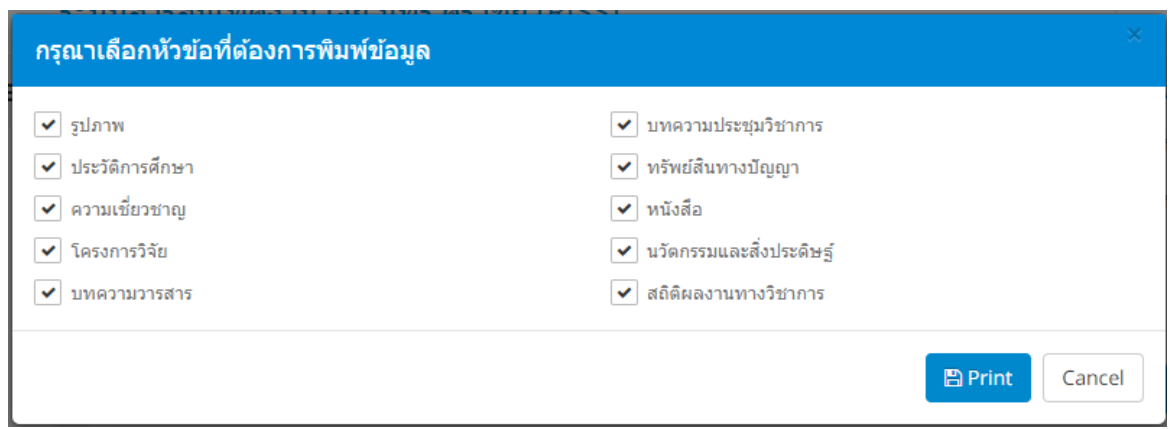

**ภาพที่ 11** หน้าจอเลือกหัวข้อที่ต้องการจะพิมพ์

4.9 กดปุ่ม Print เพื่อทำการพิมพ์ข้อมูลโดยระบบจะทำการพิมพ์ข้อมูลรายละเอียดส่วนตัวของนักวิจัย รวมถึงรายละเอียดผลงานทางวิชาการในช่วงปีทีเลือก โดยจะแสดงหน้าจอดังภาพที่ 12

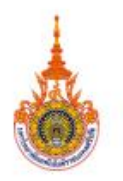

#### มหาวิทยาลัยเทคโนโลยีราชมงคลศรีวิชัย

Rajamangala University of Technology Srivijaya (RMUTSV) ระบบสารสนเทศงานวิจัย มหาวิทยาลัยเทคโนโลยีราชมงคลศรีวิชัย (RISS)

ศิริทรัพย์ คล้ายโพธิ์ (Sirisab Klaipo)

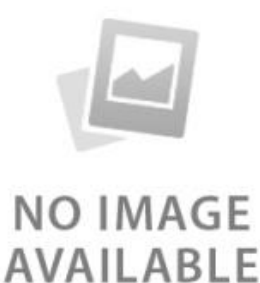

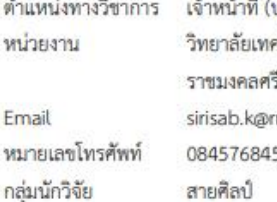

ปฏิบัติการ) คโนโลยีอุตสาหกรรมและการจัดการ รีวิชัย วิทยาเขตนครศรีธรรมราช mutsv.ac.th 55

#### โครงการวิจัย

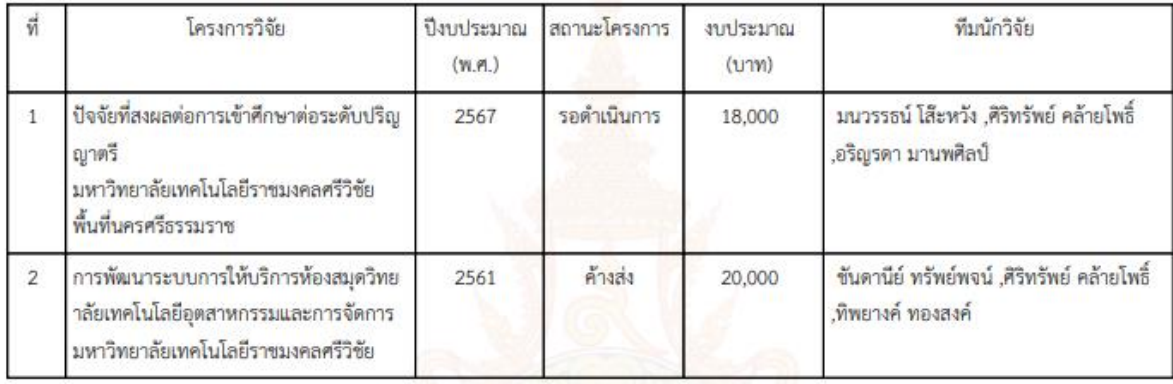

**ภาพที่ 12** หน้าจอข้อมูลรายละเอียดส่วนตัวของนักวิจัย

4.10 ผู้ใช้งานสามารถเลือกบันทึกข้อมูลในรูปแบบ PDF file หรือเลือกพิมพ์เอกสารทาง Printer ได้เช่นกัน

#### **5. การบริการจัดการข้อมูลโครงการวิจัย**

ผู้ใช้งานสามารถเพิ่ม แก้ไข และลบข้อมูลโครงการวิจัยของตนเองได้ โดยทำตามขั้นตอนต่อไปนี้ 5.1 ที่หน้าจอระบบ เลือกเมนู "โครงการวิจัย" โดยระบบจะแสดงหน้าจอดังภาพที่ 13

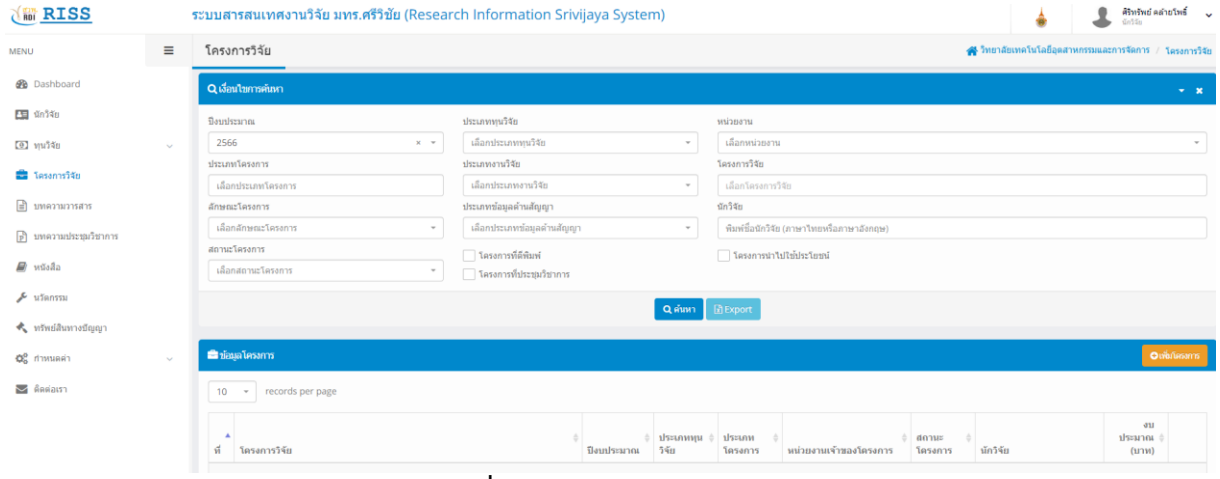

**ภาพที่ 13** หน้าจอเมนูโครงการวิจัย

5.2 ผู้ใช้งานสามารถเลือกดูโครงการวิจัยต่างๆ ในหน่วยงานของตนเองได้ โดยกรอกข้อมูลตามที่ต้องการ ค้นหา จากนั้นกดปุ่ม "ค้นหา" โดยระบบจะแสดงข้อมูลที่ค้นเจอทั้งหมดในหน้าจอดังภาพที่ 14

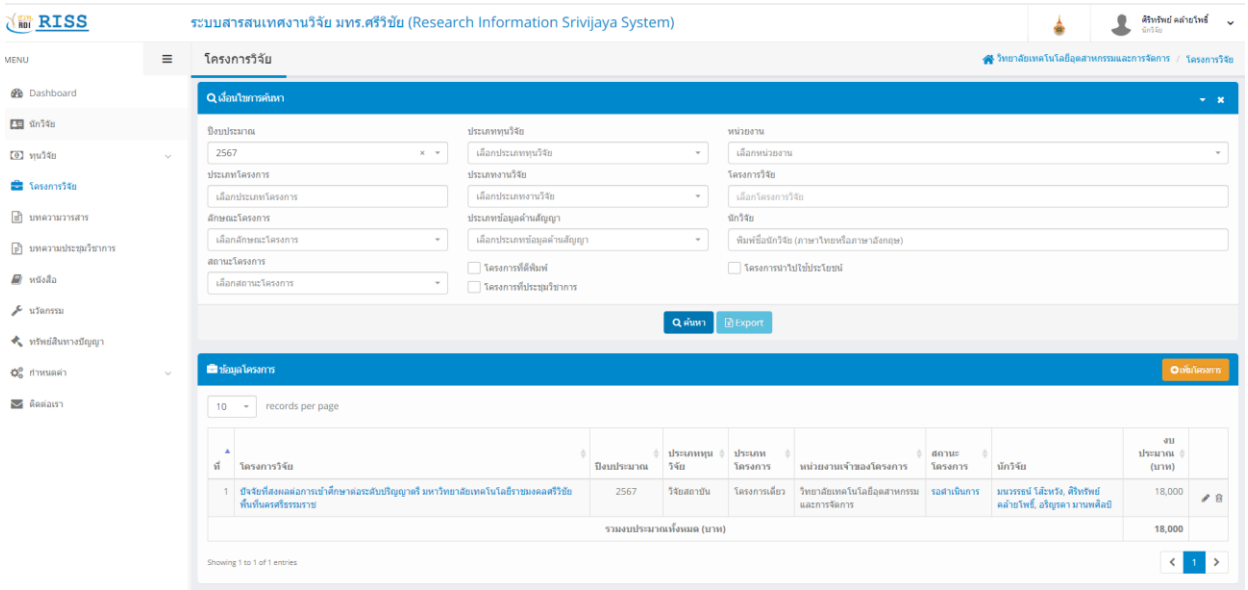

## **ภาพที่ 14** หน้าจอข้อมูลที่ค้นเจอทั้งหมด

หมายเหตุ : ในกรณีที่โครงการที่ค้นพบนั้น เป็นโครงการที่ผู้ใช้งานมีส่วนร่วมในการทำโครงการ ผู้ใช้งานจะ สามารถเข้าไปแก้ไขข้อมูลโครงการ

5.3 ผู้ใช้งานสามารถดูรายละเอียดโครงการได้ โดยเลือกที่ชื่อโครงการ ระบบจะแสดงหน้าจอ รายละเอียดโครงการดังภาพที่ 15

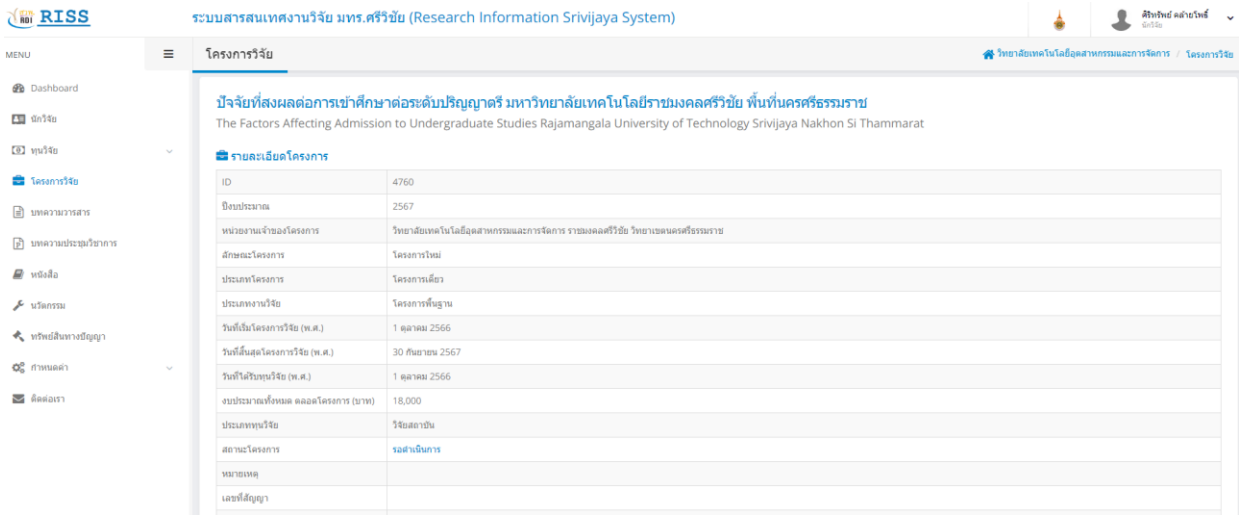

**ภาพที่ 15** หน้าจอรายละเอียดโครงการ

5.4 ผู้ใช้งานสามารถเพิ่มโครงการได้ โดยเลือกที่ปุ่ม "เพิ่มโครงการ" โดยระบบจะแสดงหน้าจอการเพิ่ม โครงการ ดังภาพที่ 16

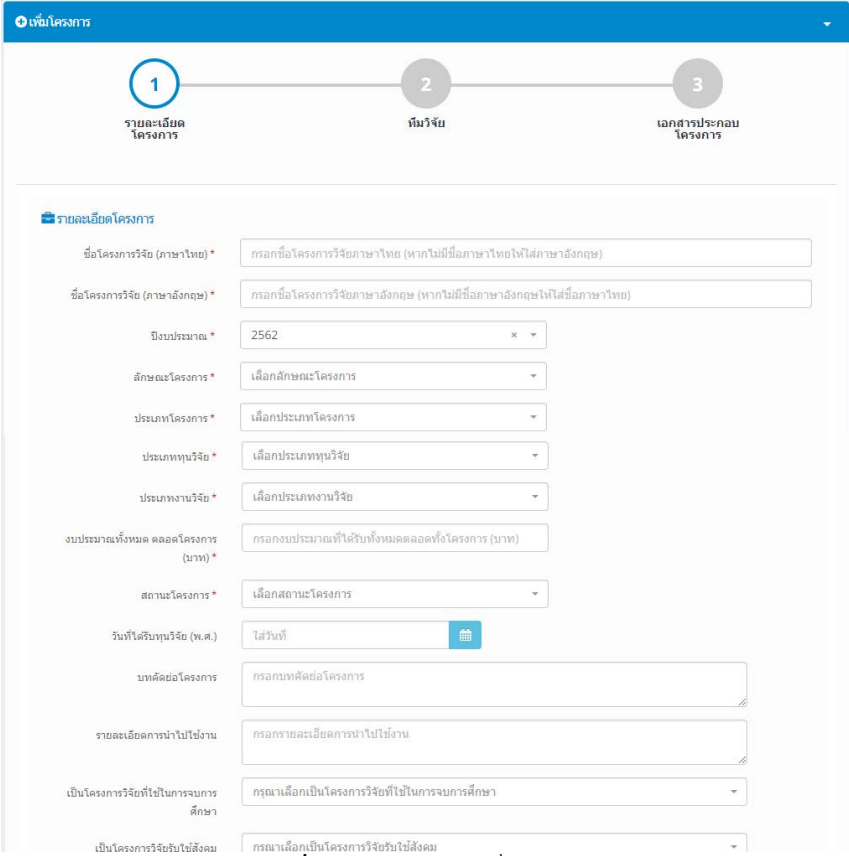

**ภาพที่ 16** หน้าจอปุ่มเพิ่มโครงการ

5.5 เมื่อทำการกรอกข้อมูลครบแล้ว ให้กดปุ่ม "บันทึกข้อมูล" โดยระบบจะทำการบันทึกข้อมูล และแสดง หน้าจอในหัวข้อถัดไป ดังภาพที่ 17

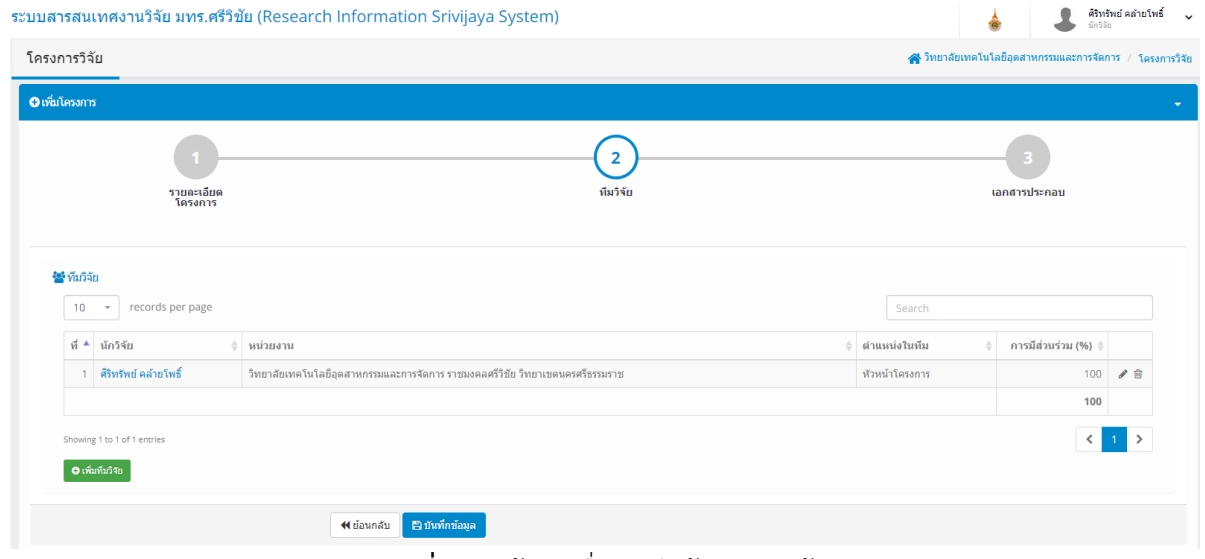

#### **ภาพที่ 17** หน้าจอเมื่อบันทึกข้อมูลครบถ้วน

5.6 หากต้องการเพิ่มทีมนักวิจัยของโครงการ ผู้ใช้งานสามารถทได้โดยกดปุ่ม "เพิ่มนักวิจัย" โดยระบบจะ แสดงหน้าจอ ดังภาพที่ 18

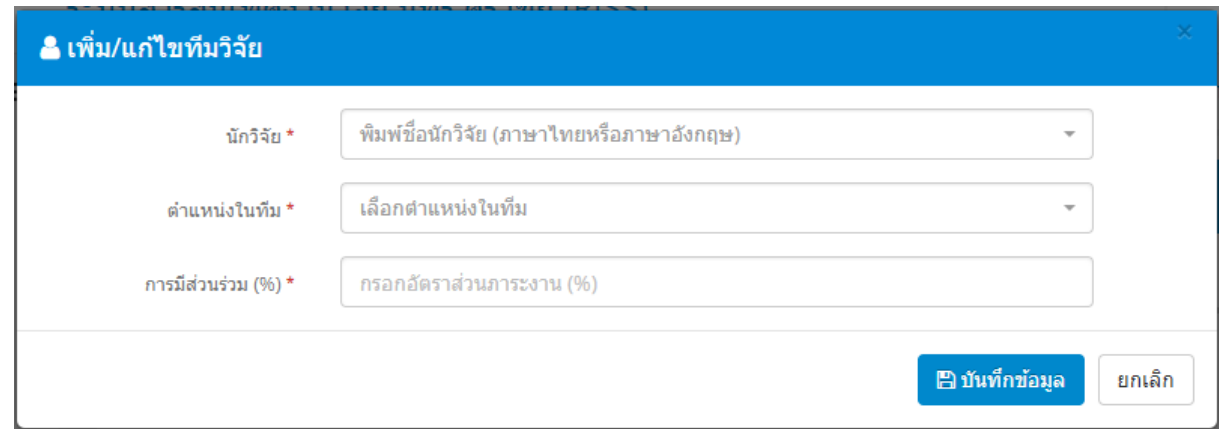

### **ภาพที่ 18** หน้าจอเพิ่มนักวิจัย

5.7 กรอกข้อมูลชื่อนักวิจัย ตำแหน่งในทีม และสัดส่วนการมีส่วนร่วม (%) จากนั้นกดปุ่ม "บันทึกข้อมูล" 5.8 หลังจากกรอกข้อมูลนักวิจัยในทีมเรียบร้อยแล้ว ให้กดปุ่ม "บันทึกข้อมูล" เพื่อไปยังขั้นตอนต่อไป 5.9 หากในโครงการมีเอกสารประกอบโครงการ ผู้ใช้งานสามารถเพิ่มเอกสารได้โดยเพิ่มไฟล์เอกสารใน หน้าจอ ดังภาพที่ 19

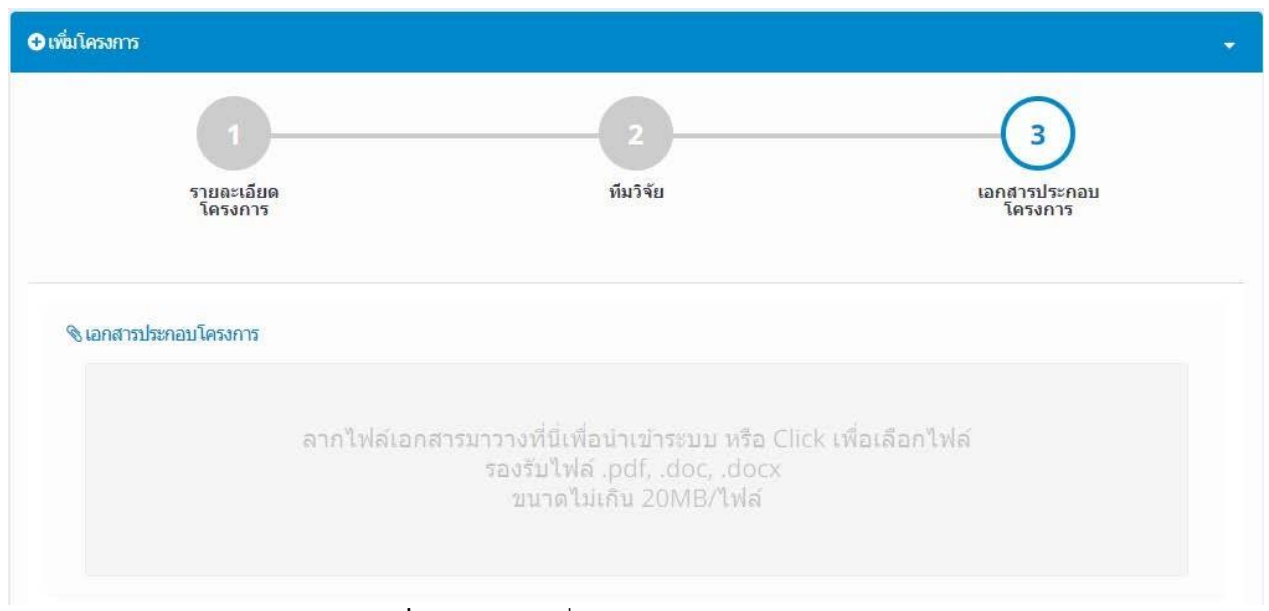

**ภาพที่ 19** หน้าจอเพิ่มเอกสารประกอบโครงการ

5.10 เมื่อกรอกข้อมูลโครงการครบถ้วนแล้วให้กดปุ่ม "บันทึกข้อมูล" โดยระบบจะแสดงหน้าจอดังภาพที่

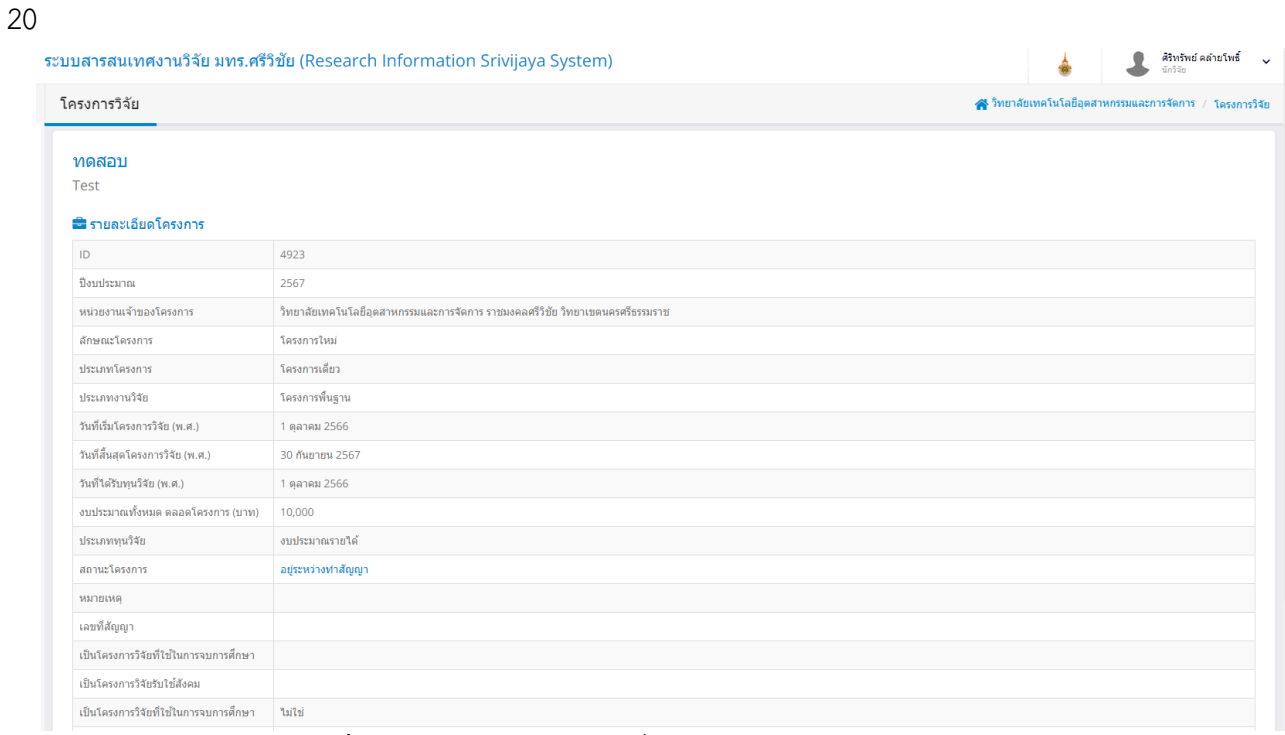

**ภาพที่ 20** หน้าจอบันทึกข้อมูลเมื่อกรอกข้อมูลโครงการครบถ้วน

5.11 หากต้องการแก้ไขข้อมูลโครงการ สามราถทำได้โดยการกดปุ่ม "แก้ไขโครงการ" ที่ด้านล่างของ จอภาพ โดยระบบจะแสดงหน้าจอเพื่อให้แก้ไขข้อมูลโครงการ ดังภาพที่ 21

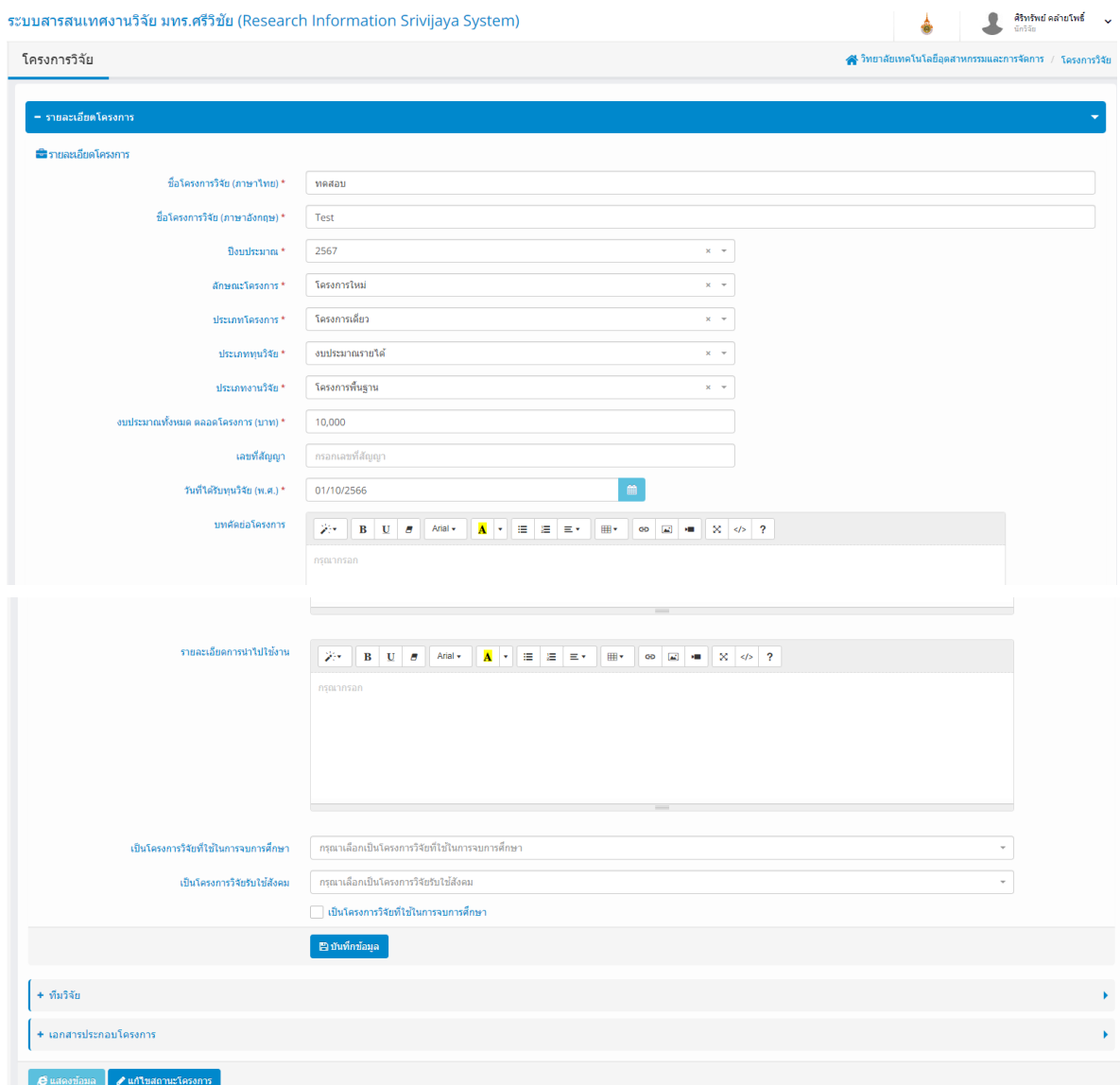

#### **ภาพที่ 21** หน้าจอแก้ไขข้อมูลโครงการ

5.12. หากทำการแก้ไขข้อมูลโครงการเรียบร้อยแล้ว ให้กดปุ่ม "บันทึกข้อมูล" ในหัวข้อที่ทำการแก้ไข 5.13 หากผู้ใช้งานต้องการแก้ไขสถานการณ์ดำเนินงานโครงการ ก็สามารถทำได้โดยการกดปุ่ม "แก้ไข สถานะโครงการ" โดยระบบจะแสดงหน้าจอเพื่อให้แก้ไขสถานะโครงการ ดังภาพที่ 22

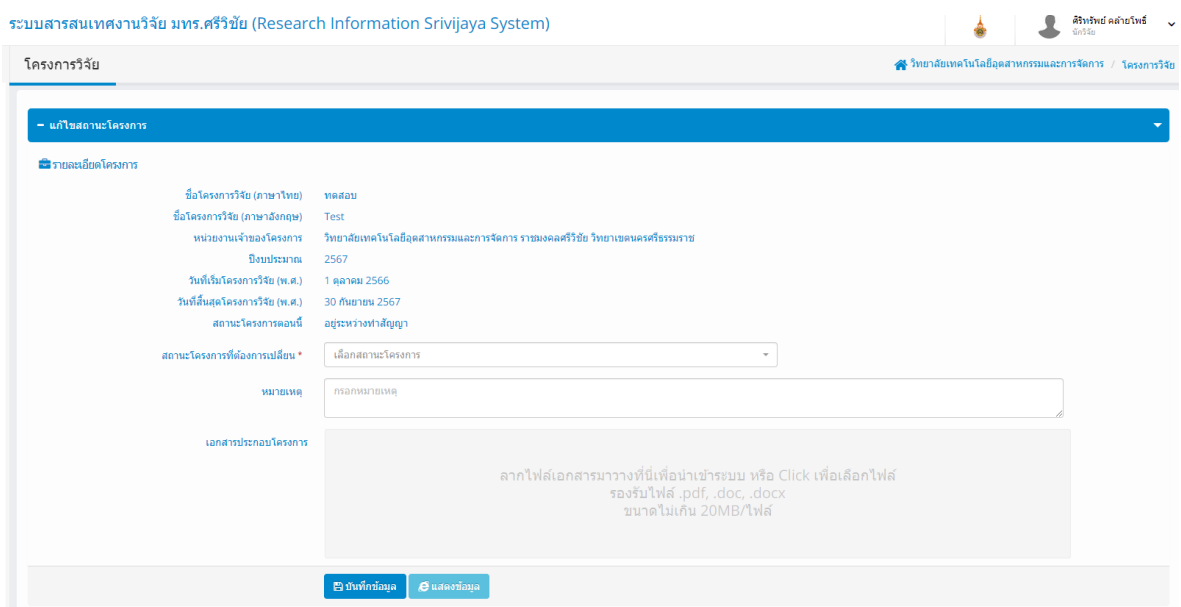

## **ภาพที่ 22** หน้าจอเพื่อให้แก้ไขสถานะโครงการ

5.14 หลังจากที่เลือกสถานการณ์ดำเนินงานโครงการเรียบร้อยแล้วให้กดปุ่ม "บันทึกข้อมูล" เพื่อทำการ บันทึกข้อมูลที่ได้แก้ไข

### **6. การบริหารจัดการข้อมูลบทความวารสาร**

ผู้ใช้งานสามารถเพิ่ม แก้ไข ลบข้อมูลบทความวารสารของตนเองได้ โดยทำตามขั้นตอนดังนี้

6.1 ที่หน้าจอหลักของระบบ เลือกเมนู "บทความวารสาร" โดยระบบจะแสดงหน้าจอบริหารจัดการ บทความวารสาร ดังภาพที่ 23

| <b>NEW RISS</b>                  |          | ระบบสารสนเทศงานวิจัย มทร.ศรีวิชัย (RISS)                             |                                           | สุทิน ธรรมสุวรรณ<br>นักวิจัย<br>$\ddot{\phantom{1}}$ |                                             |  |  |
|----------------------------------|----------|----------------------------------------------------------------------|-------------------------------------------|------------------------------------------------------|---------------------------------------------|--|--|
| <b>MENU</b>                      | $\equiv$ | ▲ คณะวิทยาศาสตร์และเทคโนโลยีการประมง / บทความวารสาร<br>ิบทความวารสาร |                                           |                                                      |                                             |  |  |
| <b>B</b> Dashboard               |          | Q เงื่อนใชการค้นหา                                                   |                                           |                                                      | $- x$                                       |  |  |
| 88<br>นักวิจัย                   |          |                                                                      |                                           |                                                      |                                             |  |  |
| 盎<br>โครงการวิจัย                |          | ปีที่ดีพิมพ์ (พ.ศ.)                                                  | 2562                                      | $x -$                                                |                                             |  |  |
|                                  |          | หน่วยงาน                                                             | เลือกหน่วยงาน                             | $\rightarrow$                                        |                                             |  |  |
| €<br>บทความวารสาร                |          | บทความวารสาร                                                         | พิมพ์ชื่อบทความ (ภาษาใทยหรือภาษาอังกฤษ)   |                                                      |                                             |  |  |
| $\sqrt{P}$<br>บทความประชมวิชาการ |          | นักวิจัย                                                             | พิมพ์ชื่อนักวิจัย (ภาษาไทยหรือภาษาอังกฤษ) |                                                      |                                             |  |  |
| 圖<br>หนังสือ                     |          | O เพิ่มบทความวารสาร<br>E Export<br>Q ค้นหา                           |                                           |                                                      |                                             |  |  |
| r<br>นวัตกรรม                    |          |                                                                      |                                           |                                                      |                                             |  |  |
| ♦ หรัพย์สินทางปัญญา              |          | a d'any annoncent                                                    |                                           |                                                      |                                             |  |  |
|                                  |          | records per page<br>10<br>$\mathcal{P}$                              |                                           |                                                      |                                             |  |  |
|                                  |          | ж<br>$\vec{M}$<br>บทความวารสาร                                       | หน่วยงานเจ้าของบหความวารสาร<br>นักวิจัย   |                                                      | ปีที่ดี<br>พิมพ์<br>$(v_i, \mathfrak{a}_i)$ |  |  |

**ภาพที่ 23** หน้าจอบทความวารสาร

6.2 ผู้ใช้งานสามารถค้นห้าข้อมูลบทความวารสารที่ต้องการได้ โดยการกรอกข้อมูลที่ต้องการค้นหา และ กดปุ่ม "ค้นหา" โดยระบบจะแสดงข้อมูลบทความวารสารที่ค้นพบ ดังภาพที่ 24

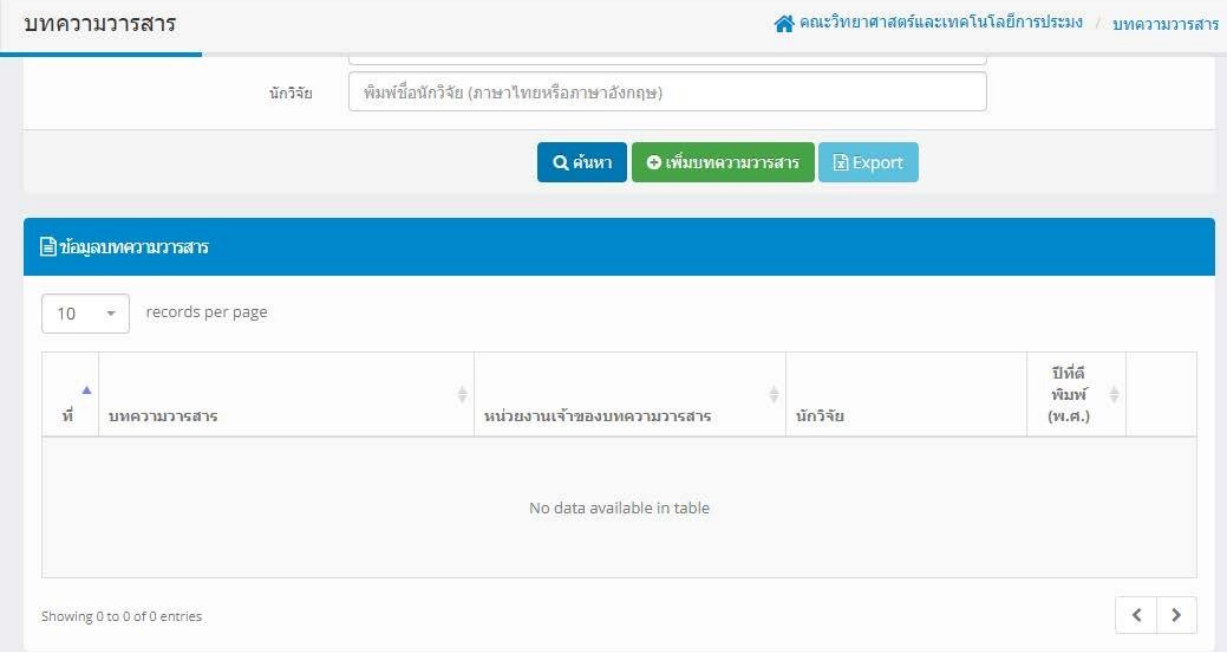

**ภาพที่ 24** หน้าจอแสดงข้อมูลบทความวารสารที่ค้นพบ

หมายเหตุ : ในกรณีที่บทความวารสารที่ค้นพบนั้น เป็นบทความวารสารที่ผู้ใช้งานมีส่วนร่วมในการจัดทำ ผู้ใช้งานจะสามารถเข้าไปแก้ไขข้อมูลบทความวารสารได้

6.3 ผู้ใช้งานสามารถเพิ่มบทความวารสารได้ โดยกดปุ่ม "เพิ่มบทความวารสาร" โดยระบบจะแสดง หน้าจอให้เพิ่มข้อมูลบทความวารสาร ดังภาพที่ 25

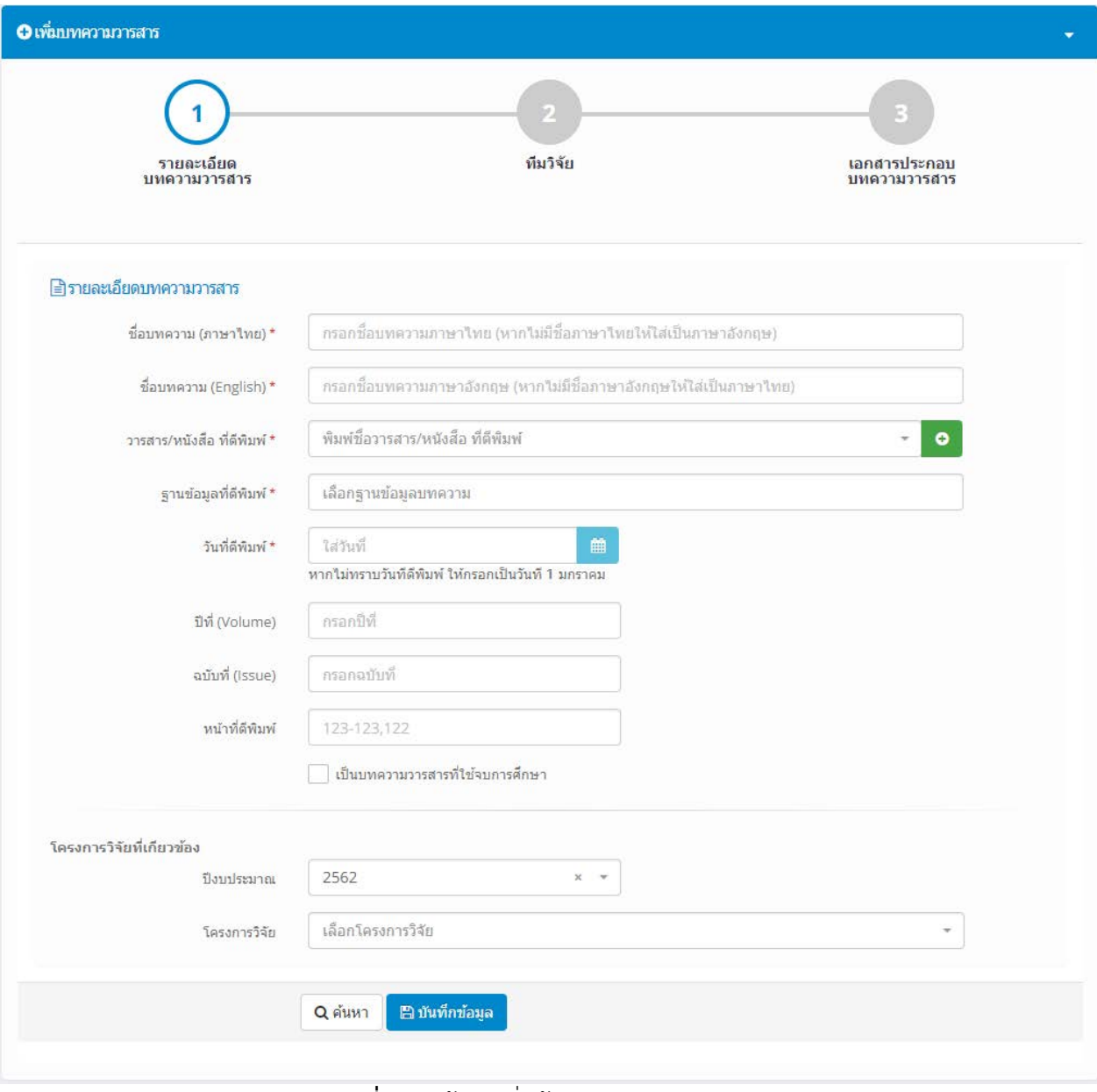

**ภาพที่ 25** หน้าจอเพิ่มข้อมูลบทความวารสาร

6.4 ทำการกรอกข้อมูลของบทความวารสารจากนั้นกดปุ่ม "บันทึกข้อมูล" โดยระบบจะแสดงหน้าจอ เพื่อให้กรอกข้อมูลในข้อถัดไป ดังภาพที่ 26

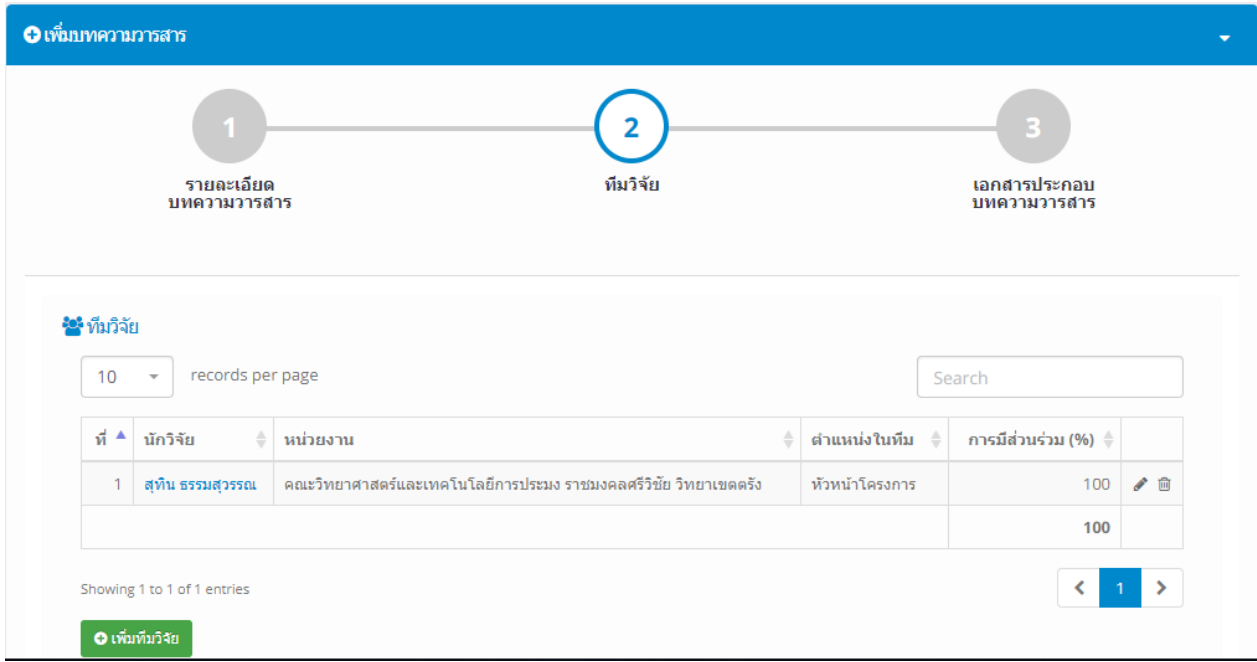

**ภาพที่ 26** หน้าจอกรอกข้อมูลข้อถัดไป

6.5 กดปุ่ม "เพิ่มนักวิจัย" หากต้องการเพิ่มข้อมูลทีมนักวิจัยที่ร่วมกันทำบทความวารสารนี้ดังภาพที่ 27

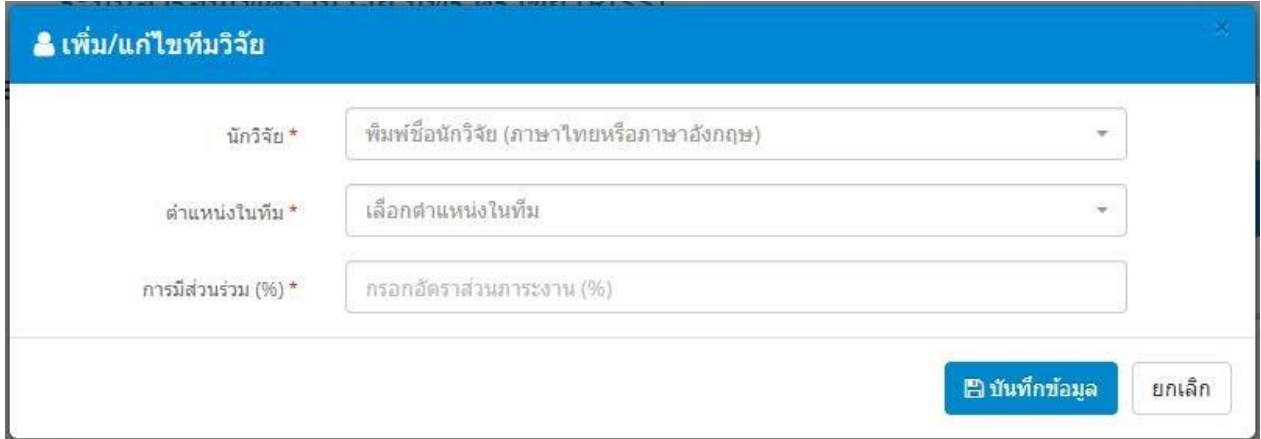

## **ภาพที่ 27** หน้าจอเพิ่มนักวิจัย

6.6 กรอกข้อมูลนักวิจัย ตำแหน่งในทีม และเปอร์เซ็นต์การมีส่วนร่วม จากนั้นกดปุ่ม "บันทึกข้อมูล"

6.7 เมื่อทำการกรอกข้อมูลนักวิจัยเรียบร้อยแล้ว ให้กดปุ่ม "บันทึกข้อมูล" เพื่อไปยังขั้นตอนต่อไป

6.8 หากมีเอกสารประกอบบทความวารสาร ผู้ใช้งานสามารถเพิ่มเอกสารเข้าไปยังระบบได้ โดยการลาก File เอกสารมาวางที่หน้าจอ หรือกดที่หน้าจอและเลือก File บทความวารสารที่ต้องการ ดังภาพที่ 28

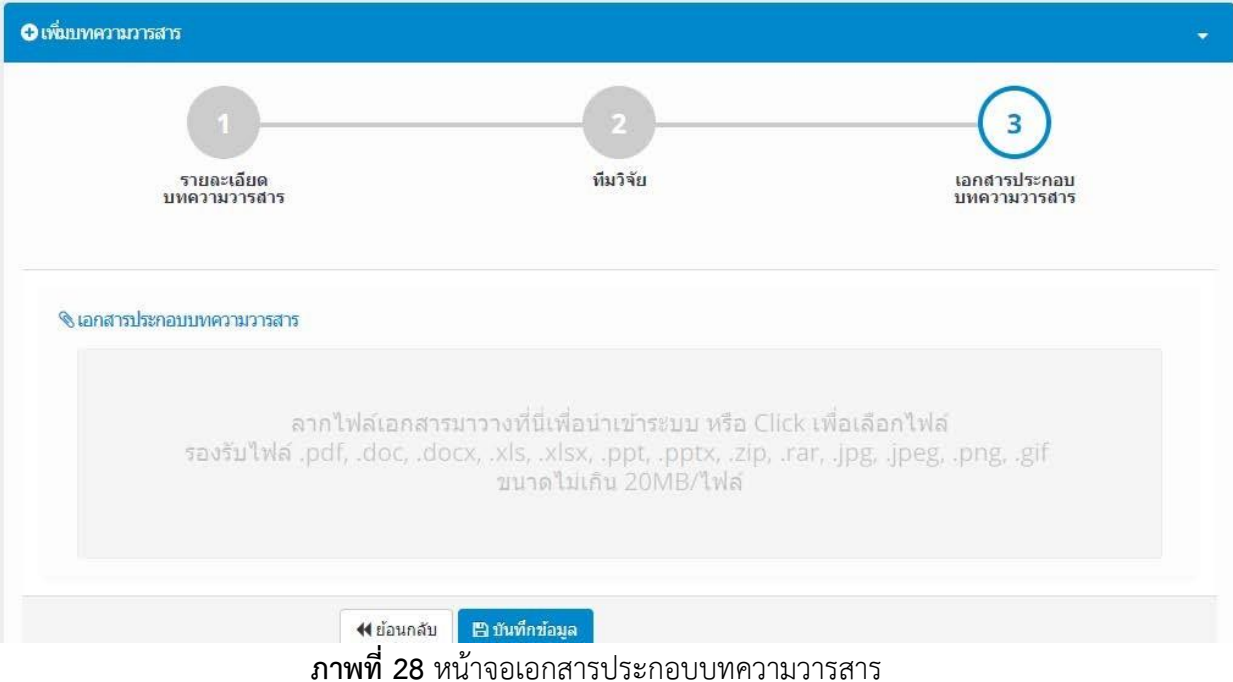

6.9 กดปุ่ม "บันทึกข้อมูล" เพื่อทำการบันทึกข้อมูล File เอกสารประกอบบทความ โดยระบบจะแสดง หน้าจอสรุปรายละเอียดของบทความวารสาร ดังภาพที่ 29

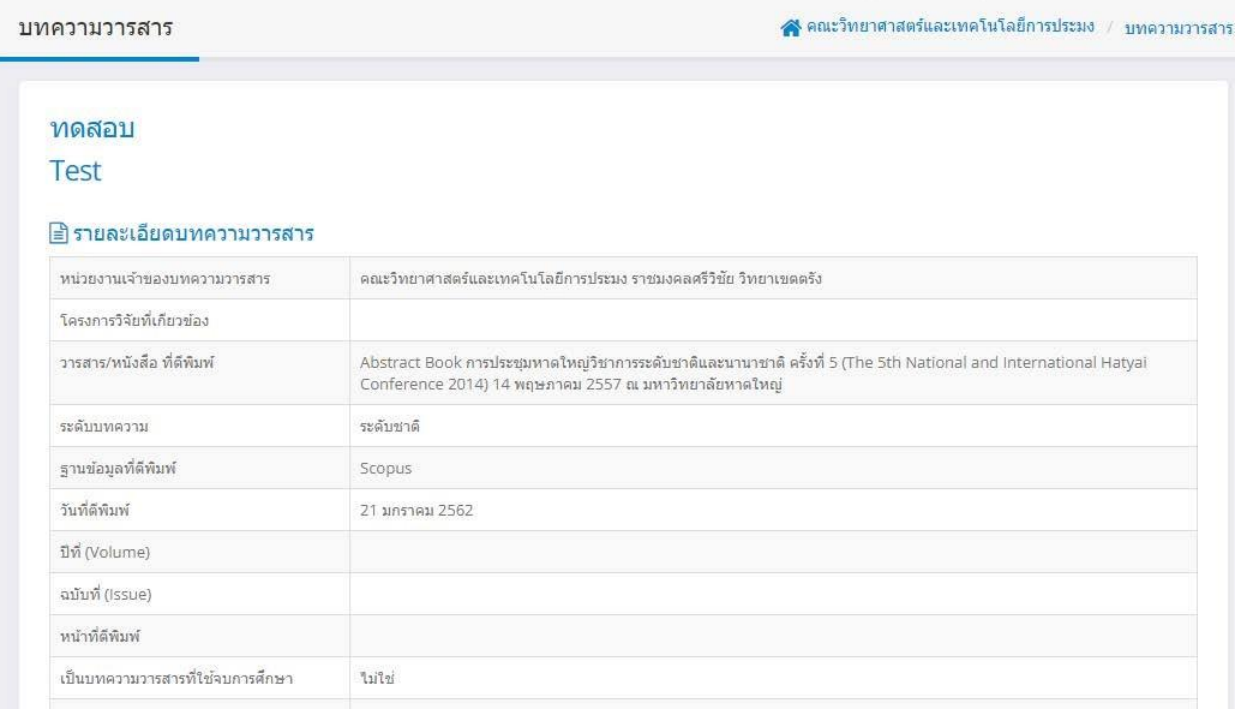

**ภาพที่ 29** หน้าจอสรุปรายละเอียดบทความวารสาร

6.10 หากต้องการแก้ไขข้อมูลบทความวารสาร ผู้ใช้งานสามารถกดปุ่ม "แก้ไขบทความวารสาร" ที่ ด้านล่างของหน้าจอได้ โดยระบบจะแสดงหน้าจอเพื่อให้แก้ไขข้อมูลบทความวารสาร ดังภาพที่ 30

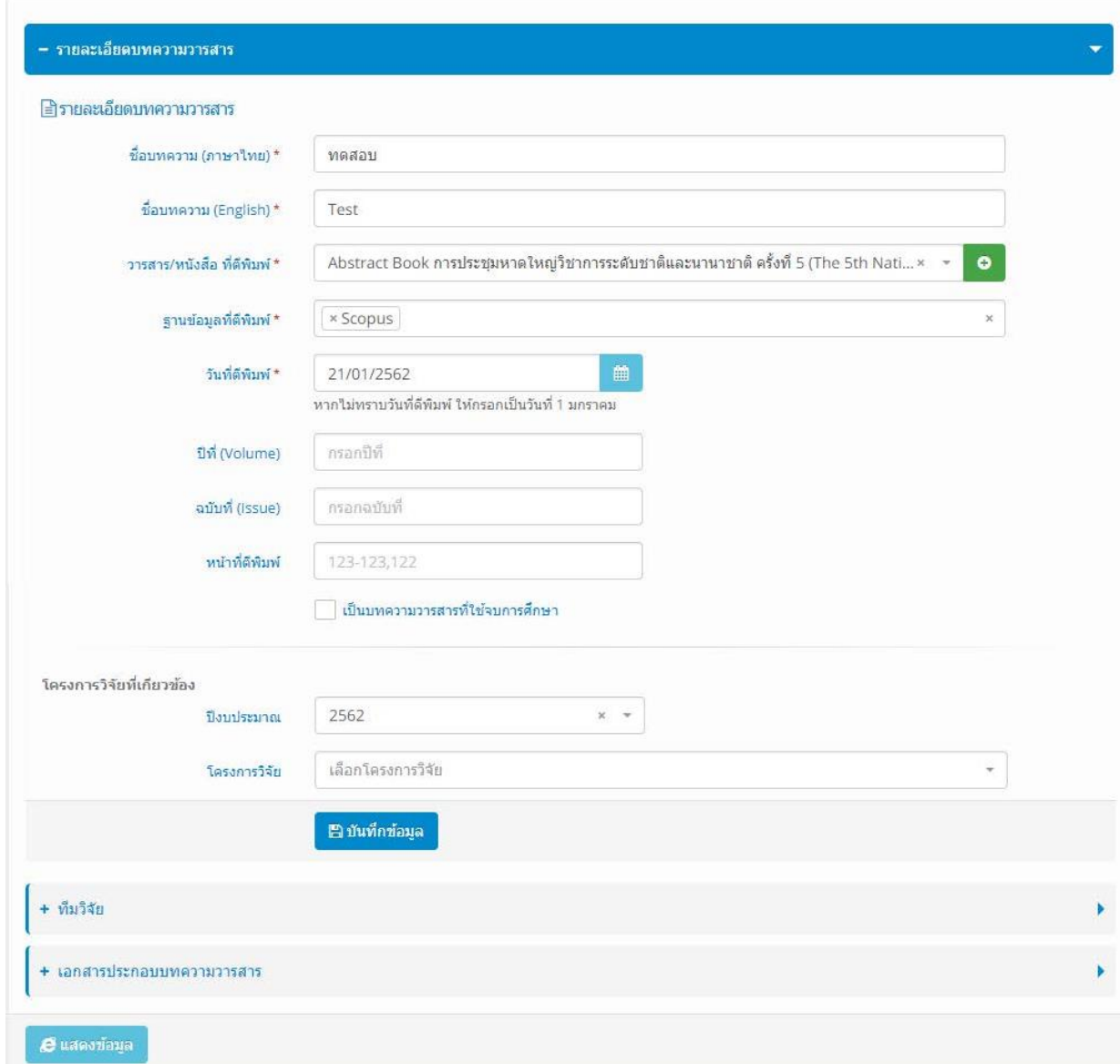

## **ภาพที่ 30** หน้าจอเพื่อให้แก้ไขข้อมูลบทความวารสาร

6.11 หลังจากที่ได้ทำการแก้ไขข้อมูลบทความวารสารแล้วให้กดปุ่ม "บันทึกข้อมูล" ในแต่ละหัวข้อของ การแก้ไข

### **7. การบริหารจัดการข้อมูลบทความประชุมวิชาการ**

ผู้ใช้งานสามารถเพิ่ม แก้ไข ลบข้อมูลบทความประชุมวิชาการได้ โดยทำตามขั้นตอน ดังนี้

7.1 ที่หน้าจอหลักของระบบ เลือกเมนู "บทความประชุมวิชาการ" โดยระบบจะแสดงหน้าจอบริหาร จัดการบทความประชุมวิชาการ ดังภาพที่ 31

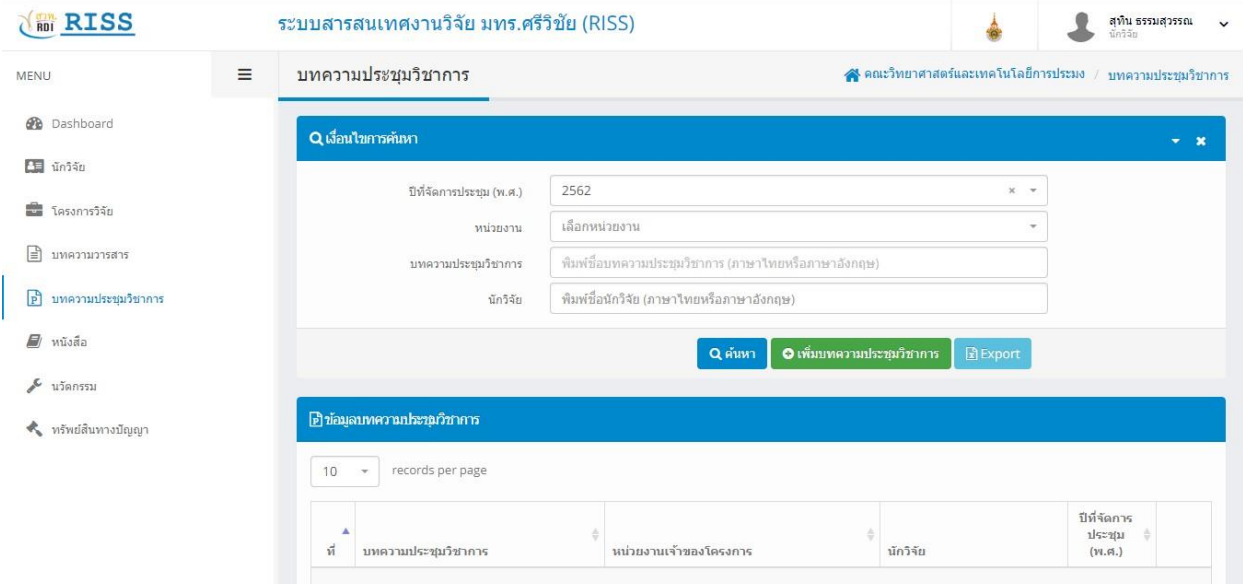

**ภาพที่ 31** หน้าจอบริหารจัดการบทความประชุมวิชาการ

7.2 ผู้ใช้งานสามารถค้นหาข้อมูลบทความประชุมวิชาการ โดยกำไนดเงื่อนไขต่างๆ ที่ต้องการค้นหา จากนั้นกดปุ่ม "ค้นหา" โดยระบบจะแสดงผลข้อมูลดังภาพที่ 32

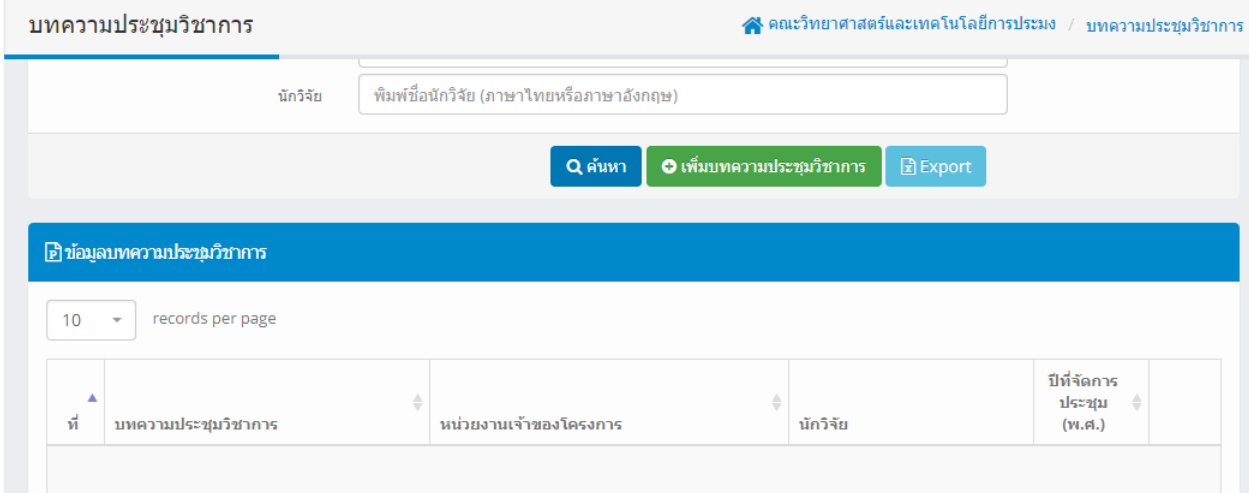

**ภาพที่ 32** หน้าจอข้อมูลบทความประชุมวิชาการ

7.3 หากต้องการเพิ่มข้อมูลบทความประชุมวิชาการให้กดปุ่ม "เพิ่มบทความประชุมวิชาการ" โดยจะแสดง หน้าจอ ดังภาพที่ 33

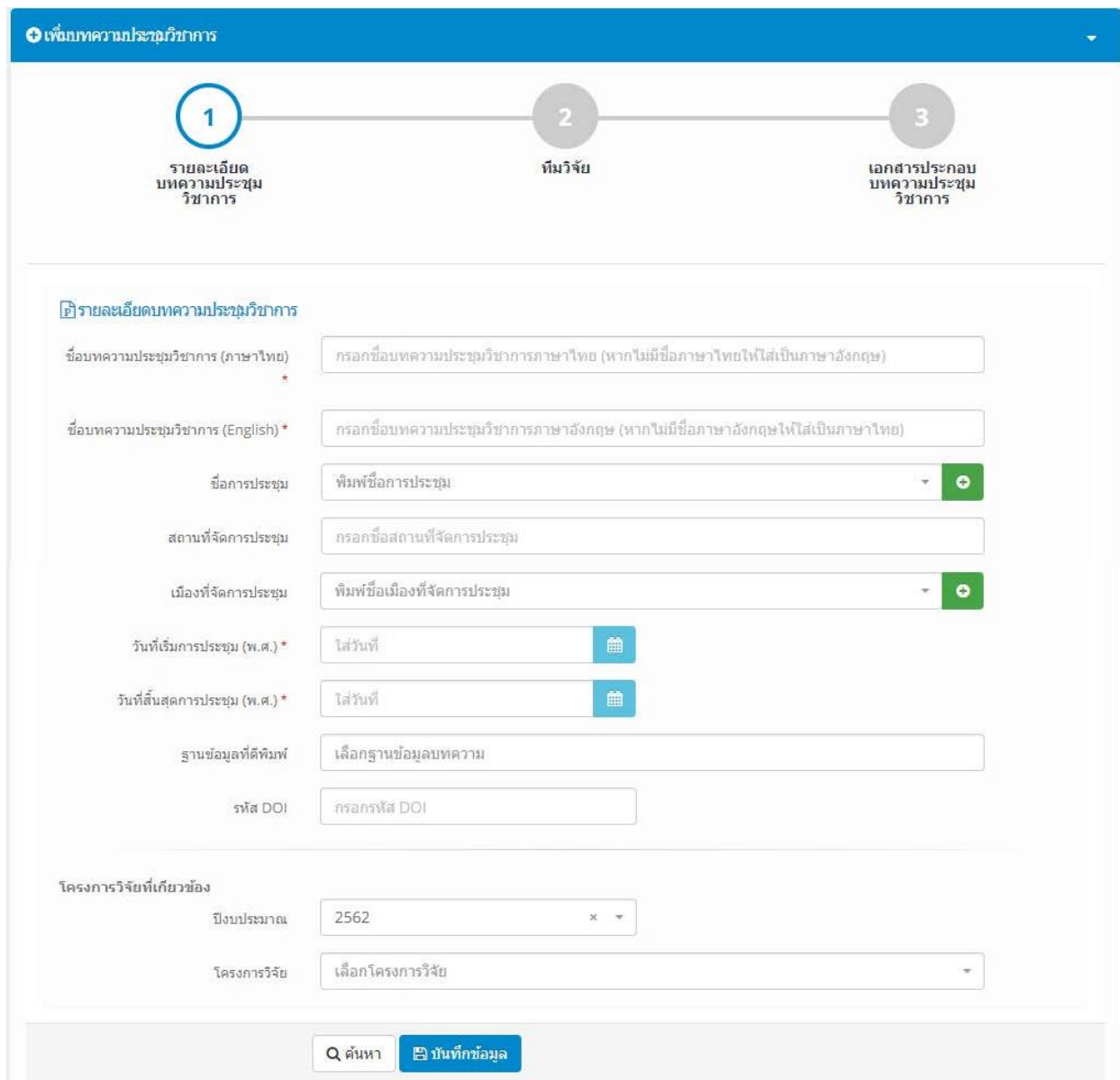

## **ภาพที่ 33** หน้าจอเพิ่มข้อมูลบทความประชุมวิชาการ

7.4 กรอกข้อมูลบทความประชุมวิชาการจากนั้นกดปุ่ม "บันทึกข้อมูล" โดยระบบจะแสดงหน้าจอในลำดับ ถัดไป ดังภาพที่ 34

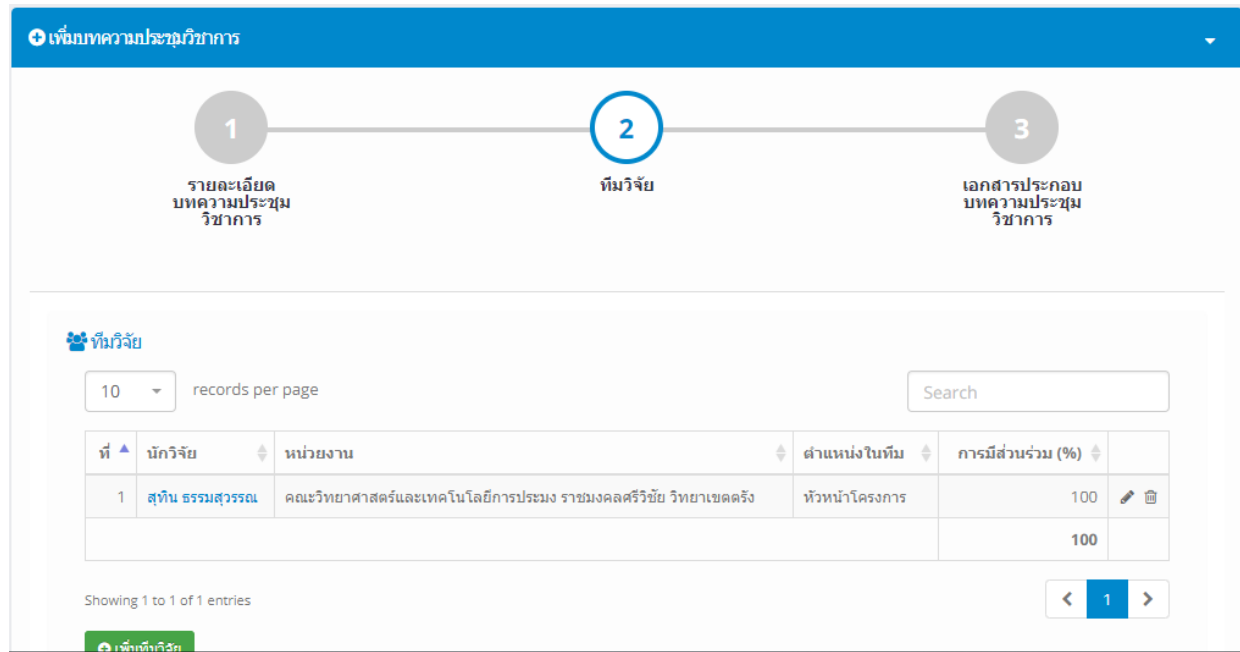

**ภาพที่ 34** หน้าจอแสดงข้อมูลถัดไปเมื่อกรอกข้อมูลบทความประชุมวิชาการ

7.5 หากต้องการเพิ่มข้อมูลทีมนักวิจัยที่จัดทำบทความประชุมวิชาการให้กดปุ่ม "เพิ่มนักวิจัย" โดยระบบ จะแสดงข้อมูล ดังภาพที่ 35

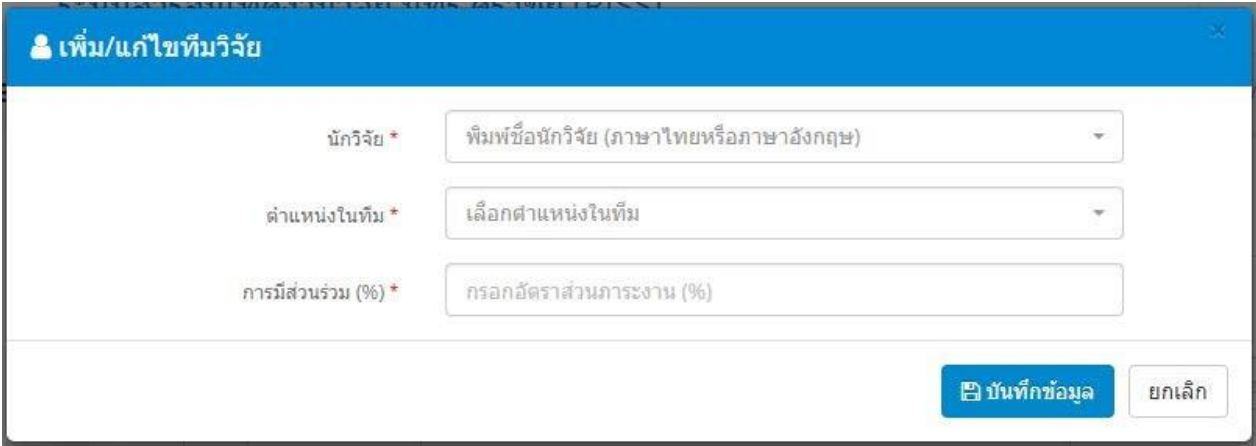

**ภาพที่ 35** หน้าจอเพิ่มข้อมูลทีมนักวิจัยที่จัดทำบทความประชุมวิชาการ

7.6 กรอกข้อมูลนักวิจัย ตำแหน่งในทีมและเปอร์เซ็นต์การมีส่วนร่วม จากนั้นกดปุ่ม "บันทึกข้อมูล" 7.7 ในหน้าจอทีมนักวิจัย กดปุ่ม "บันทึกข้อมูล" เพื่อไปยังหน้าจอถัดไป ดังภาพที่ 36

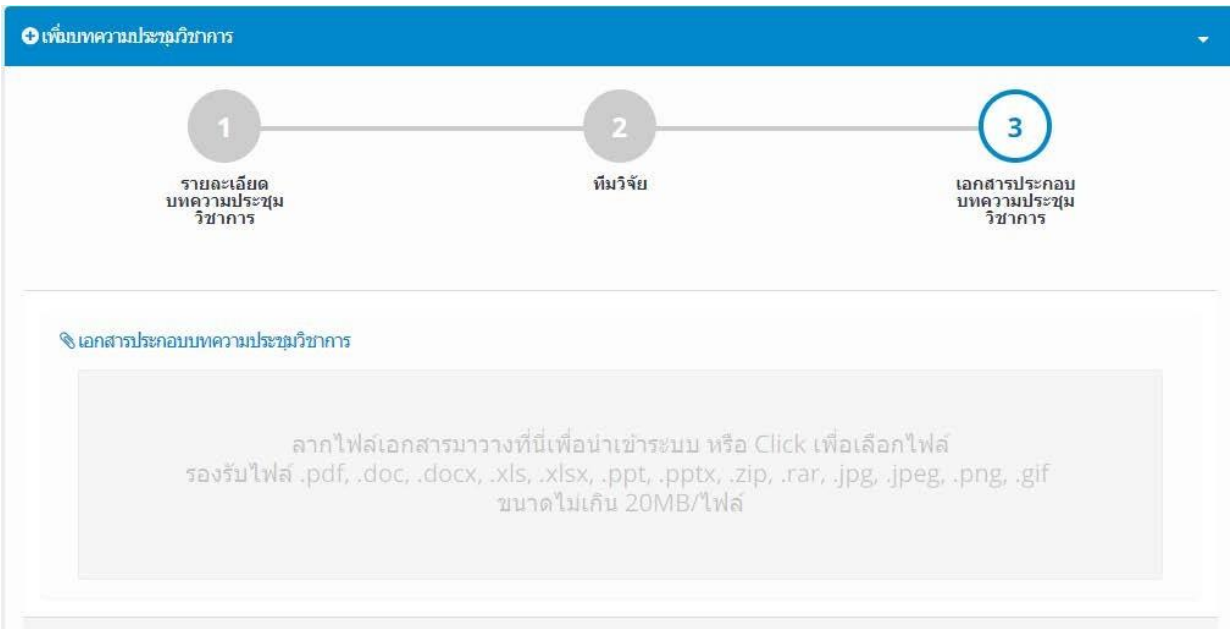

**ภาพที่ 36** แสดงหน้าจอถัดไปเมื่อเพิ่มทีมนักวิจัยแล้ว

7.8 หากต้องการเพิ่มข้อมูลเอกสารประกอบบทความประชุมวิชาการ ผู้ใช้งานสามารถทำได้โดยการลาก File เอกสารมาวางที่หน้าจอ

7.9 หลังจากเพิ่มข้อมูลเอกสารแล้วกดปุ่ม "บันทึกข้อมูล" เพื่อไปยังขั้นตอนต่อไป

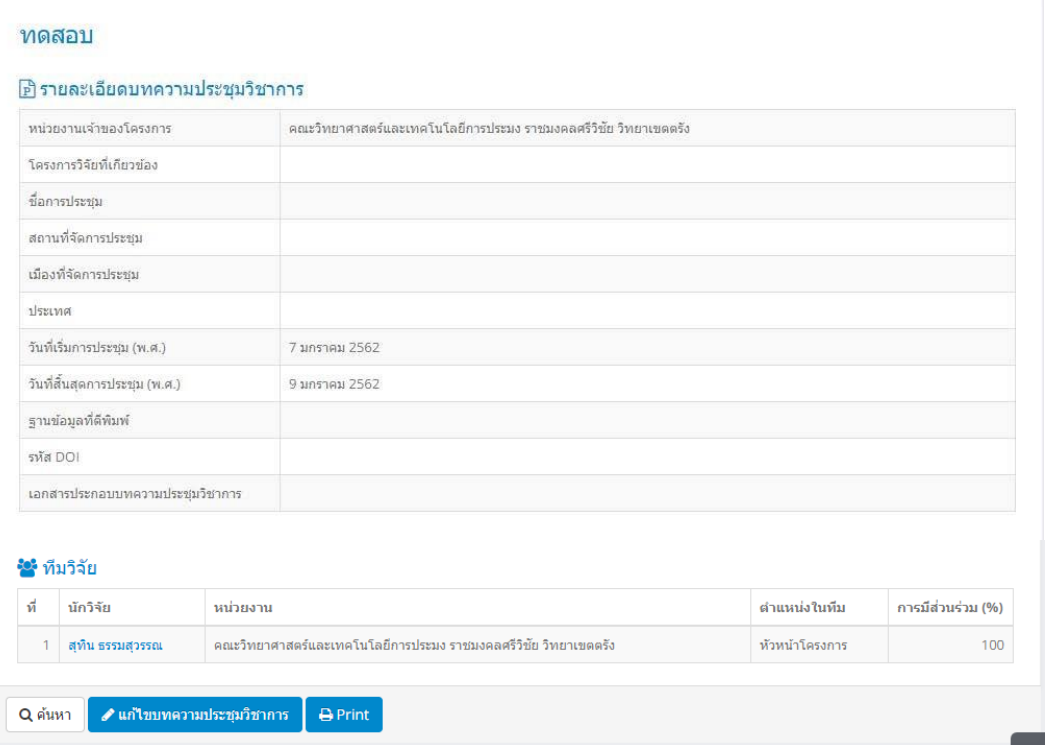

7.10 หากต้องการแก้ไขข้อมูลบทความประชุมวิชาการกดปุ่ม "แก้ไขข้อมูลบทความประชุมวิชาการได้โดย ระบบจะแสดงหน้าจอ ดังภาพที่ 37

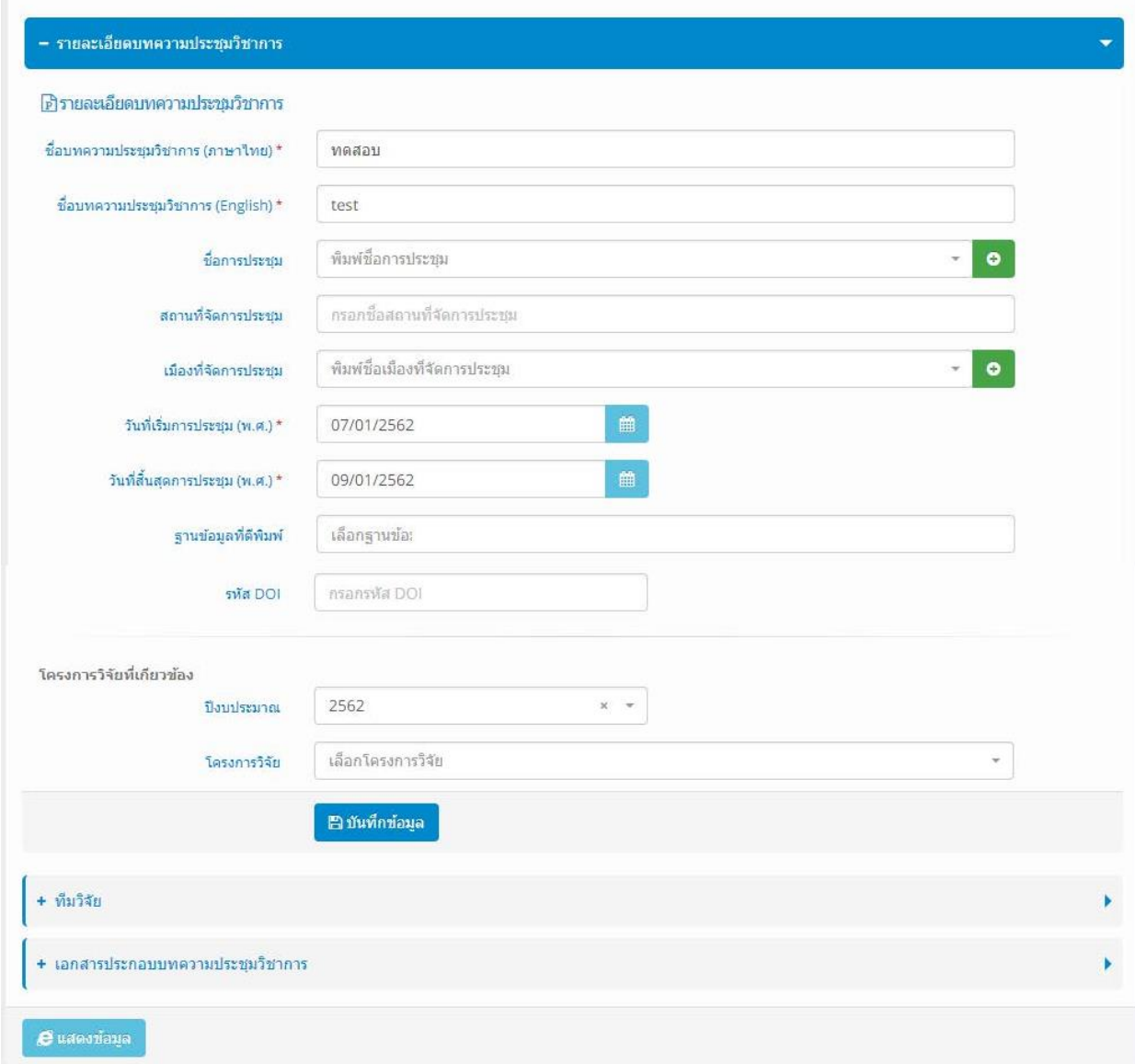

**ภาพที่ 37** หน้าจอแก้ไขข้อมูลบทความประชุมวิชาการ

7.11 ทำการกรอกข้อมูลที่ต้องการแก้ไข จากนั้นกดปุ่ม "บันทึกข้อมูล" ในแต่ละหัวข้อที่ทำการแก้ไข

#### **8. การบริหารจัดการข้อมูลหนังสือ**

ผู้ใช้งานสามารถบริหารจัดการข้อมูลหนังสือได้ โดยทำตามขั้นตอนดังต่อไปนี้

8.1 ที่หน้าจอหลักของระบบงาน เลือกเมนู "หนังสือ" โดยระบบจะแสดงหน้าจอบริหารจัดการข้อมูล หนังสือ ดังภาพที่ 38

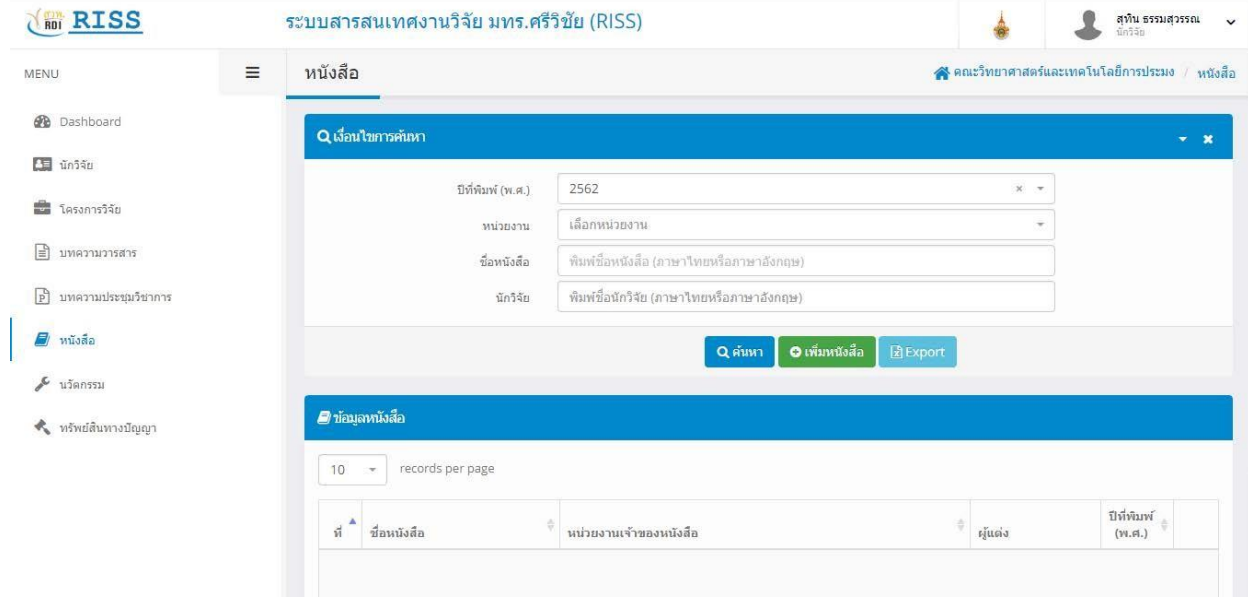

**ภาพที่ 38** หน้าจอบริหารจัดการข้อมูลหนังสือ

8.2 ผู้ใช้งานสามารถค้นหาข้อมูลหนังสือตามเงื่อนไขที่ต้องการได้ จากนั้นกดปุ่ม "ค้นหา" โดยระบบจะ แสดงข้อมูลหนังสือที่ค้นพบในหน้าจอ

8.3 กดปุ่ม "เพิ่มหนังสือ" หากต้องการเพิ่มข้อมูลหนังสือ โดยระบบจะแสดงหน้าจอ ดังภาพที่ 39

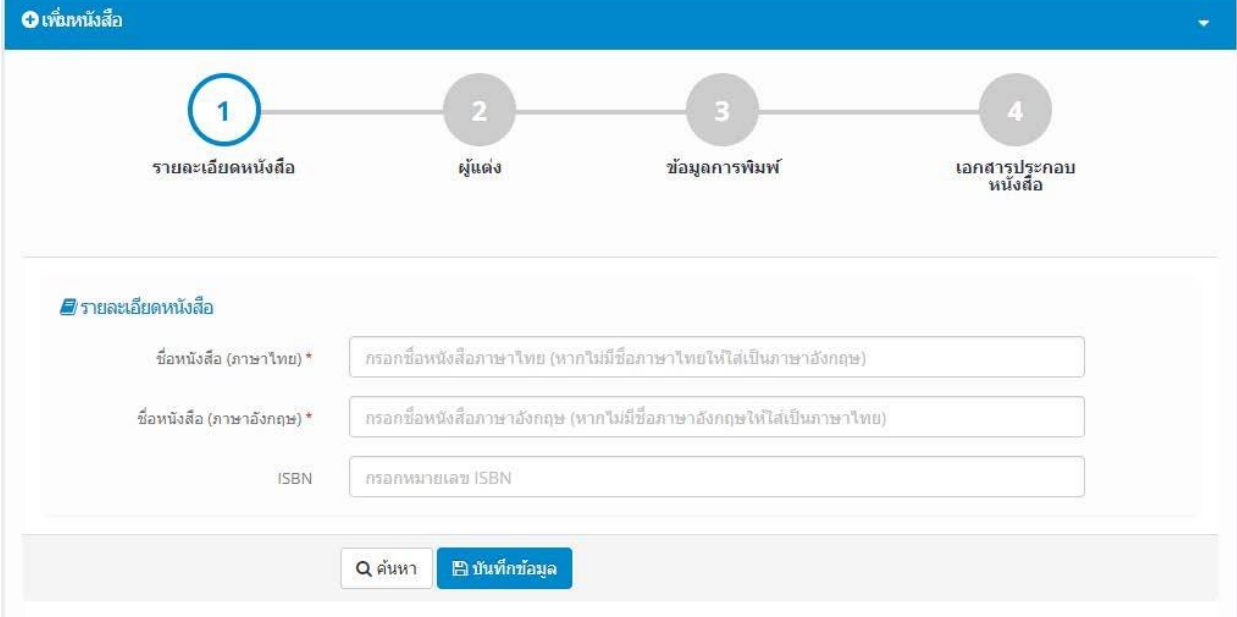

**ภาพที่ 39** หน้าจอการเพิ่มข้อมูลหนังสือ

8.4 กรอกข้อมูลรายละเอียดหนังสือ จากนั้นกดปุ่ม "บันทึกข้อมูล" โดยระบบจะแสดงหน้าจอในลำดับ ถัดไป ดังภาพที่ 40

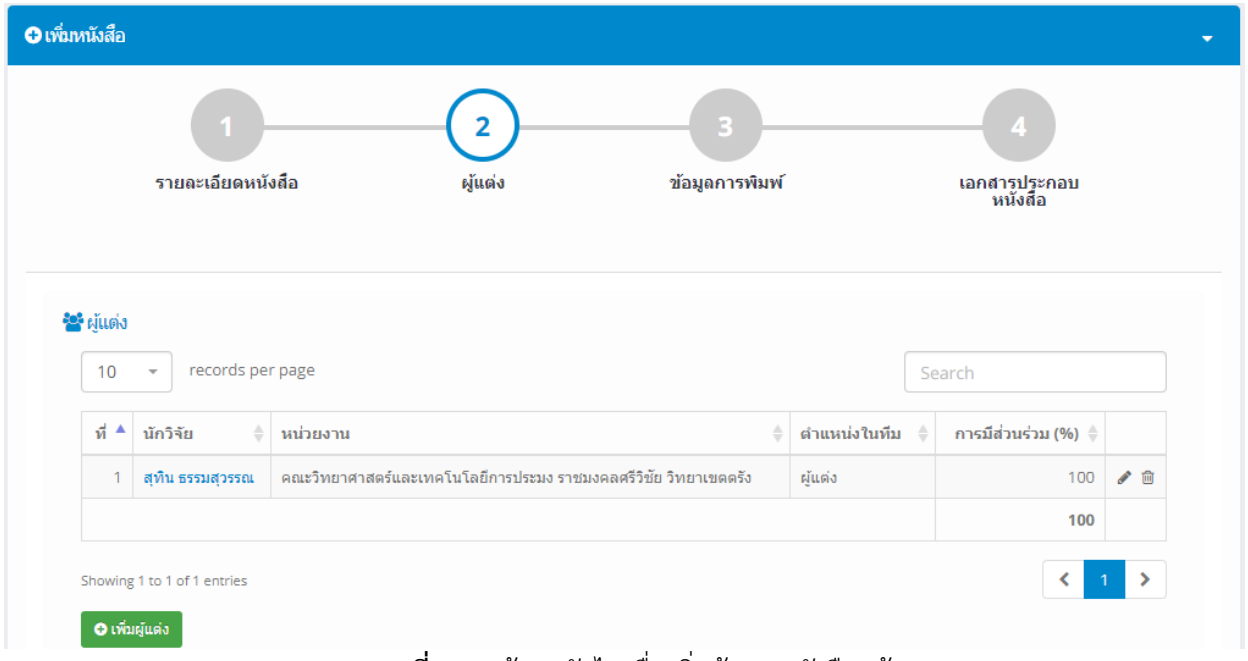

### **ภาพที่ 40** หน้าจอถัดไปเมื่อเพิ่มข้อมูลหนังสือแล้ว

8.5 กดปุ่ม "เพิ่มผู้แต่ง" หากต้องการเพิ่มข้อมูลนักวิจัยที่ร่วมแต่งหนังสือ โดยระบบจะแสดงหน้าจอ ดัง

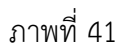

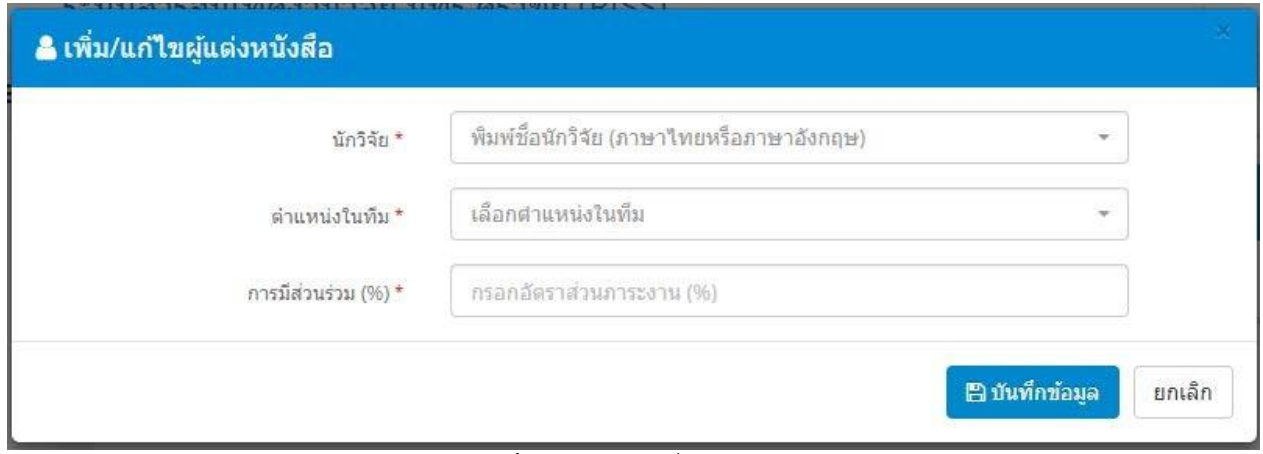

**ภาพที่ 41** หน้าจอเพิ่มผู้แต่ง

8.6 กรอกข้อมูลนักวิจัย ตำแหน่งในทีม และเปอร์เซ็นต์การมีส่วนร่วม จากนั้นกดปุ่ม "บันทึกข้อมูล" โดย ระบบจะแสดงหน้าจอในขั้นตอนต่อไป ดังภาพที่ 42

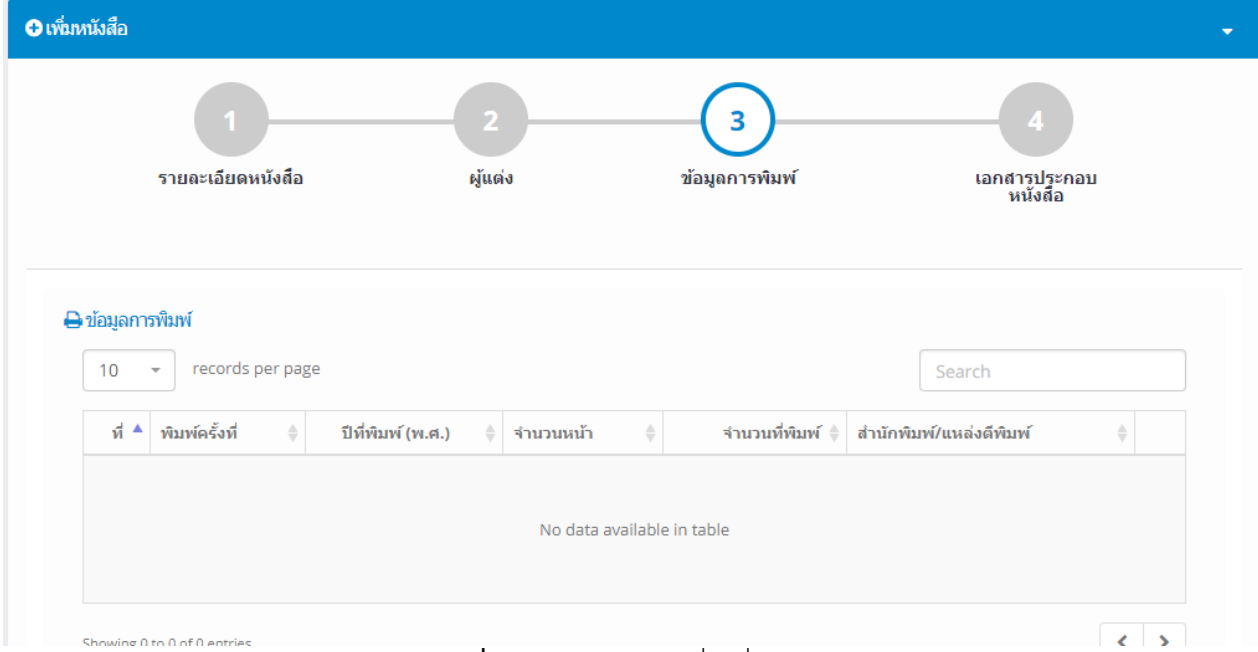

**ภาพที่ 42** หน้าจอถัดไปเมื่อเพิ่มข้อมูลผู้แต่งแล้ว

8.7 ผู้ใช้งานสามารถกรอกข้อมูลการพิมพ์หนังสือได้ โดยการกดปุ่ม "เพิ่มข้อมูลการพิมพ์" โดยระบบจะ แสดงหน้าจอ ดังภาพที่ 43

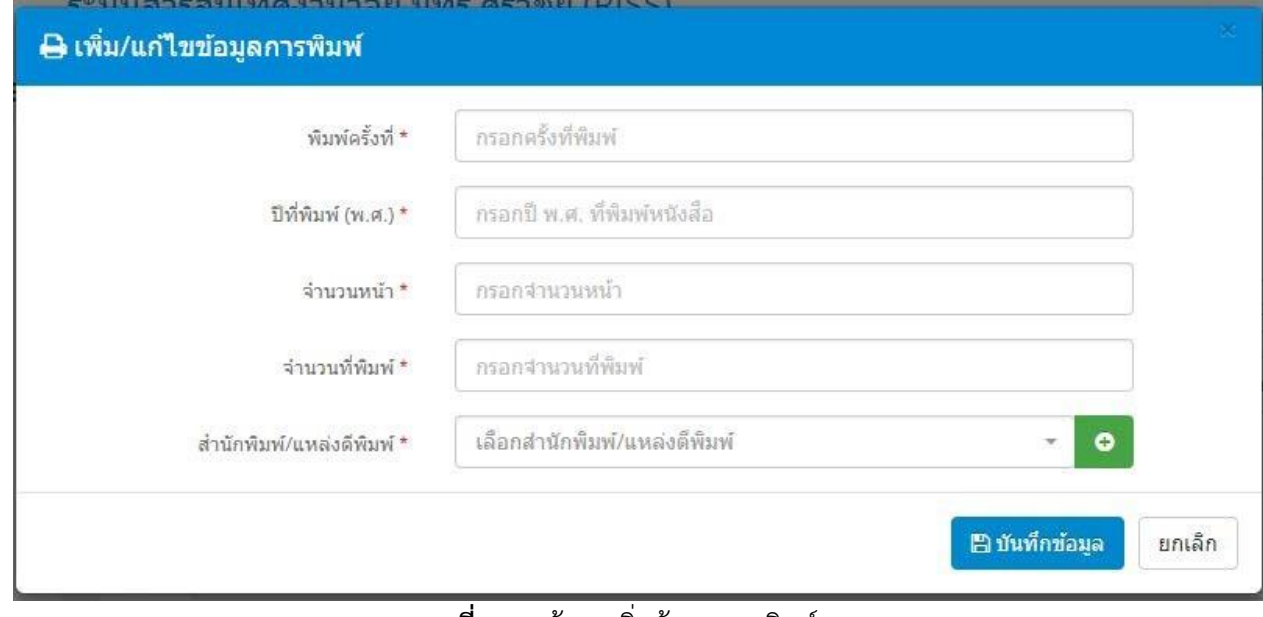

**ภาพที่ 43** หน้าจอเพิ่มข้อมูลการพิมพ์

8.8 หลังจากกรอกข้อมูลการพิมพ์แล้ว กดปุ่ม "บันทึกข้อมูล" โดยระบบจะแสดงหน้าจอให้ใส่เอกสาร ประกอบหนังสือ ดังภาพที่ 44

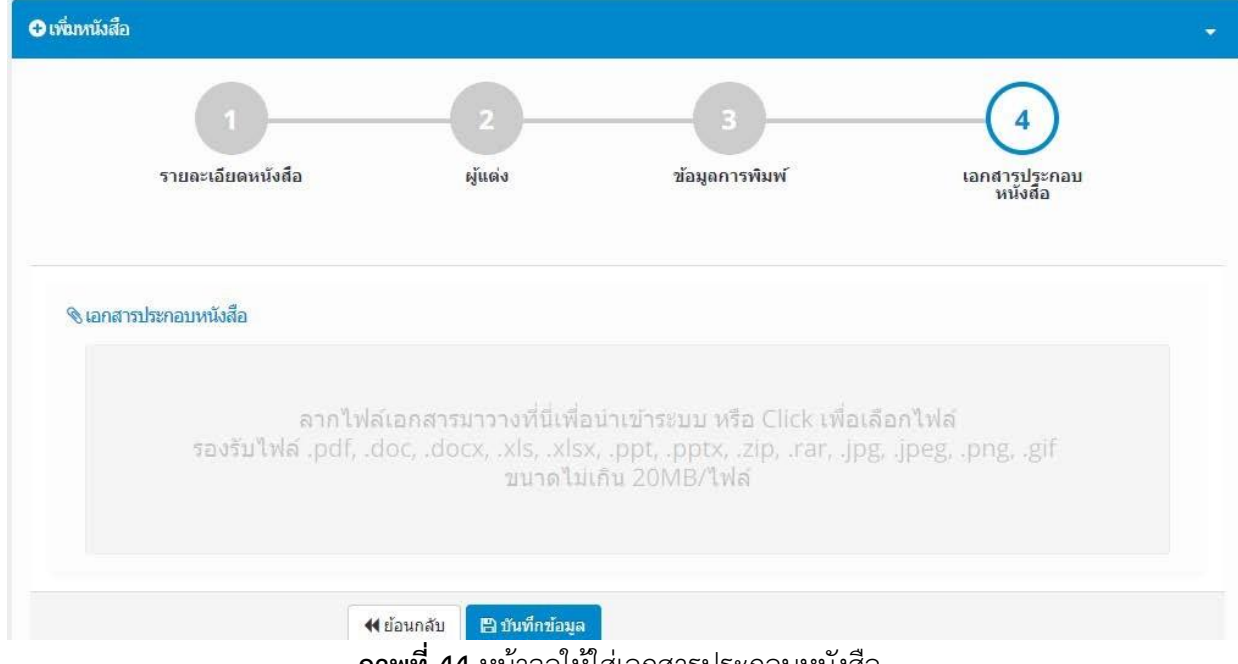

**ภาพที่ 44** หน้าจอให้ใส่เอกสารประกอบหนังสือ

8.9 ผู้ใช้งานสามารถลาก File เอกสารประกอบหนังมือมาวางไว้หน้าจอระบบได้ โดยหลังจากที่ทำการเพิ่ม ข้อมูลเอกสารประกอบการพิมพ์แล้ว ให้กดปุ่ม "บันทึกข้อมูล" โดยระบบจะแสดงหน้าจอรายละเอียดหนังสือ ดัง ภาพที่ 45

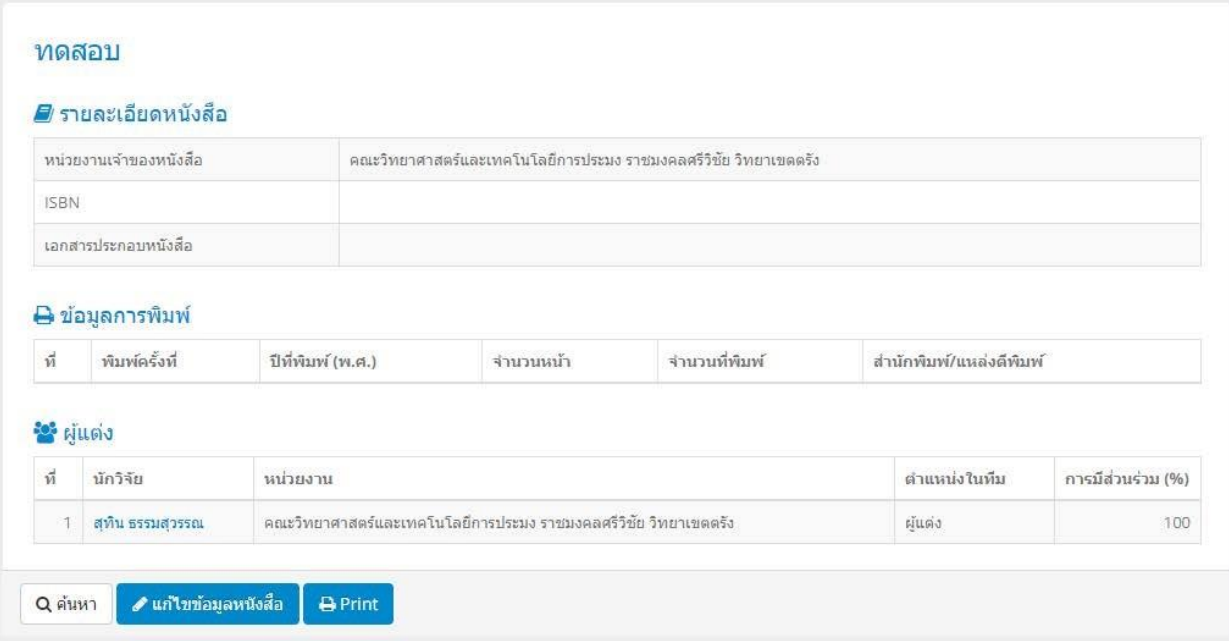

**ภาพที่ 45** หน้าจอแสดงรายละเอียดหนังสือ

8.10 ผู้ใช้งานสามารถแก้ไขข้อมูลหนังสือได้ โดยการกดปุ่ม "แก้ไขข้อมูลหนังสือ" โดยระบบจะแสดง หน้าจอให้แก้ไขข้อมูลหนังสือ ดังภาพที่ 46

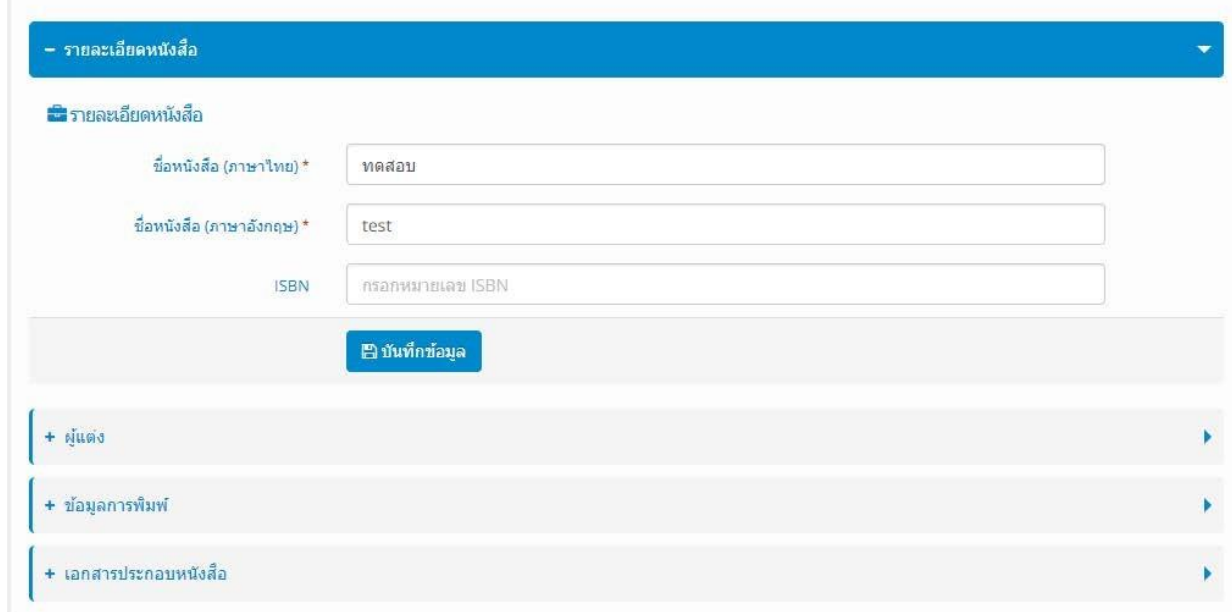

## **ภาพที่ 46** หน้าจอแก้ไขข้อมูลหนังสือ

8.11 ทำการแก้ไขข้อมูลที่ต้องการจากนั้นกดปุ่ม "บันทึกข้อมูล" ในแต่ละส่วนเพื่อทำการบันทึกข้อมูลที่

แก้ไข

#### **9. การบริหารจัดการข้อมูลนวัตกรรม**

ผู้ใช้งานสามารถเพิ่ม แก้ไข ลบข้อมูลนวัตกรรมได้ โดยการทำตามขั้นตอน ดังนี้

9.1 ที่หน้าจอหลักของระบบ เลือกเมนู "นวัตกรรม" โดยระบบจะแสดงหน้าจอ ดังภาพที่ 47

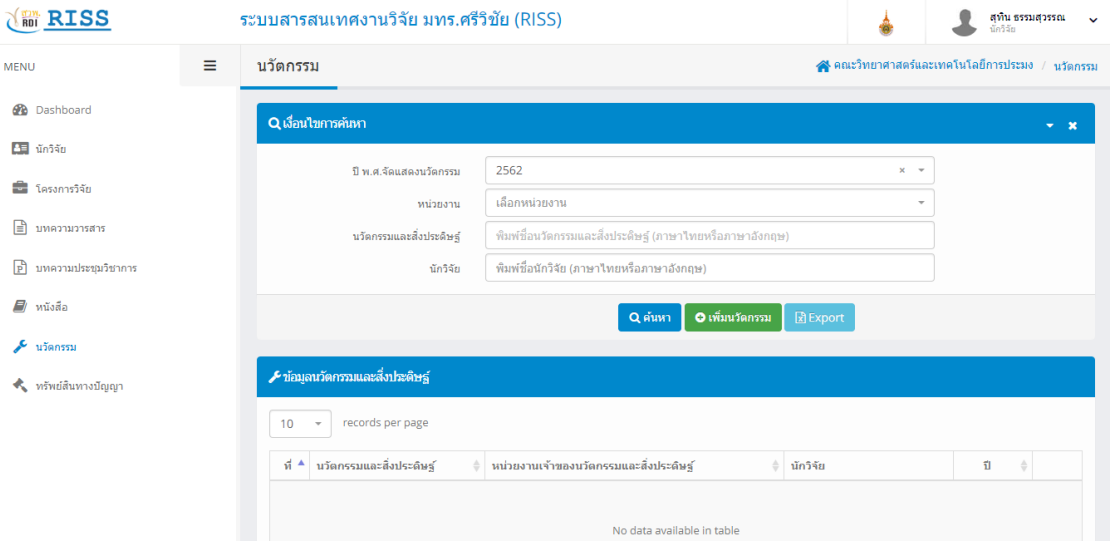

### **ภาพที่ 47** หน้าจอเมนูนวัตกรรม

- 9.2 ผู้ใช้งานสามารถค้นหาข้อมูลนวัตกรรมตามเงื่อนไขที่ต้องการได้
- 9.3 กดปุ่ม "เพิ่มนวัตกรรม" เพื่อทำการเพิ่มข้อมูลนวัตกรรม โดยระบบจะแสดงหน้าจอ ดังภาพที่ 48

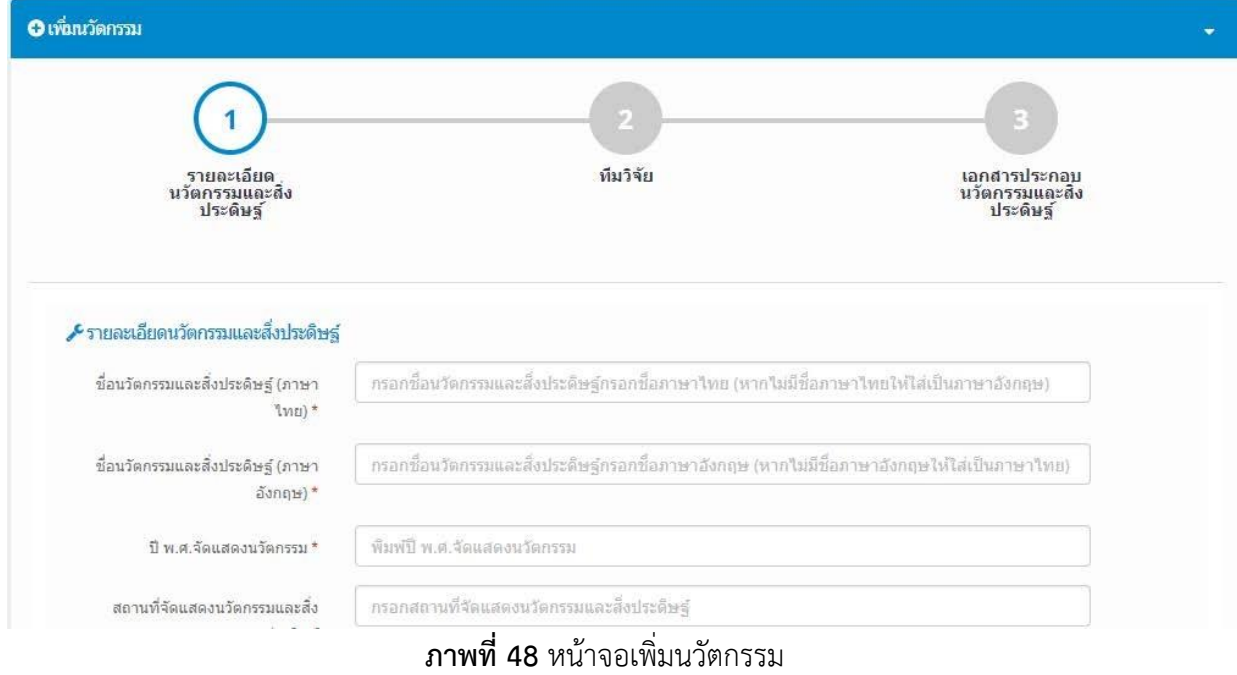

9.4 กรอกข้อมูลรายละเอียดนวัตกรรมจากนั้นกดปุ่ม "บันทึกข้อมูล" เพื่อไปยังขั้นตอนต่อไป โดยระบบจะ แสดงหน้าจอ ดังภาพที่ 49

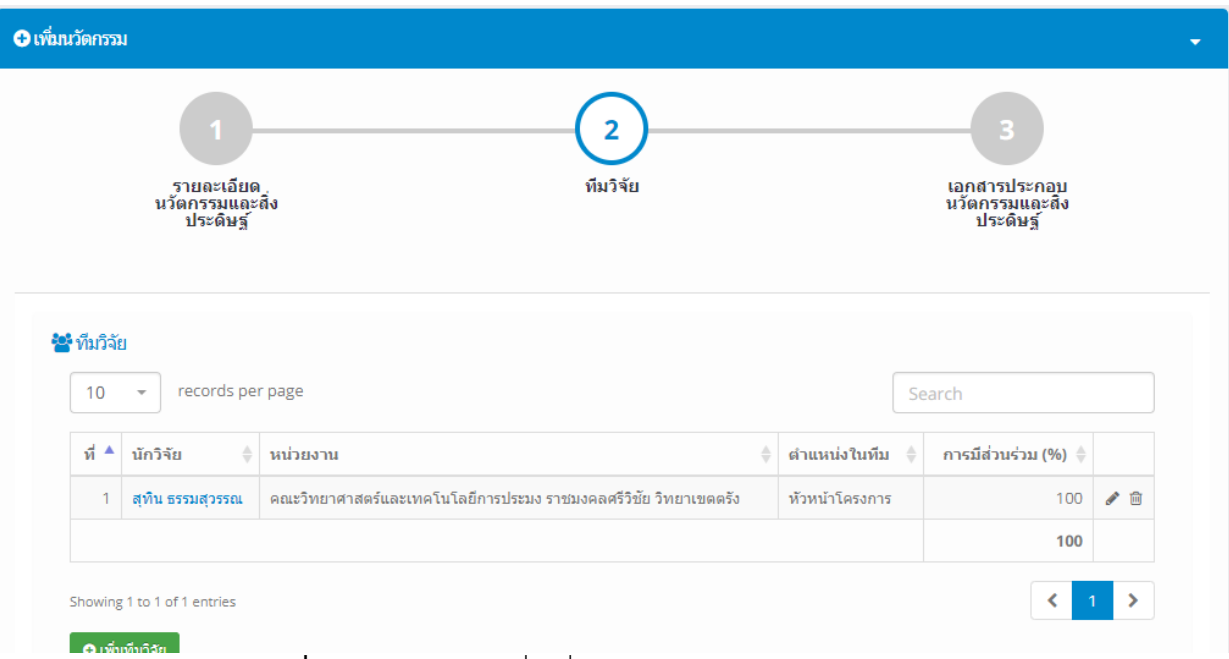

**ภาพที่ 49** หน้าจอถัดไปเมื่อเพิ่มข้อมูลรายละเอียดนวัตกรรมแล้ว

9.5 ผู้ใช้งานสามารถเพิ่มทีมนักวิจัยที่ร่วมทำนวัตกรรมได้ โดยการกดปุ่ม "เพิ่มนักวิจัย" โดยระบบจะแสดง หน้าจอ ดังภาพที่ 50

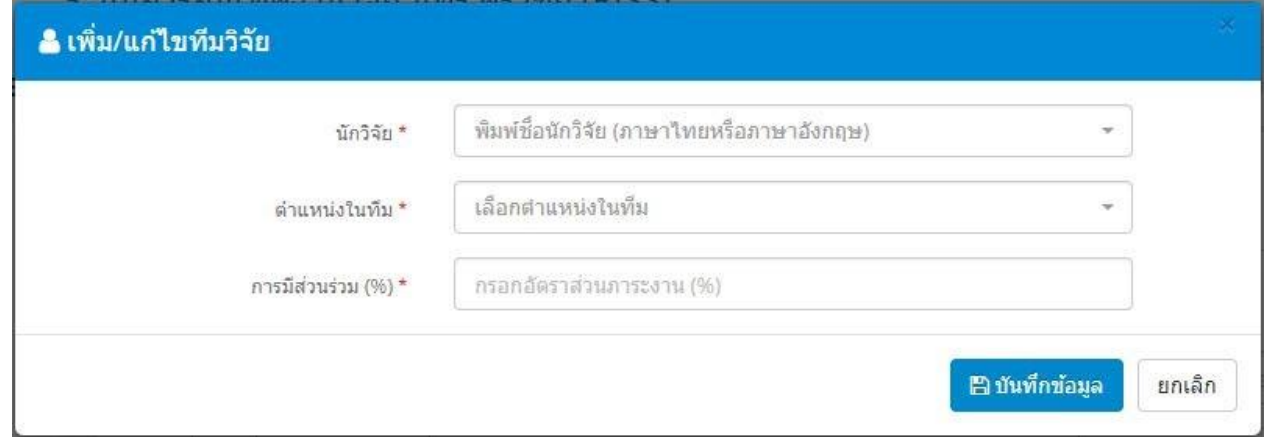

### **ภาพที่ 50** หน้าจอเพิ่มนักวิจัย

9.6 พิมพ์ชื่อนักวิจัย ตำแหน่งในทีม เปอร์เซ็นต์การมีส่วนร่วม จากนั้นกดปุ่ม "บันทึกข้อมูล" เพื่อบันทึก ข้อมูลทีมนักวิจัยที่ร่วมกันจัดทำนวัตกรรม

9.7 กดปุ่ม "บันทึกข้อมูล" เพื่อไปยังขั้นตอนถัดไป โดยระบบจะแสดงหน้าจอ ดังภาพที่ 51

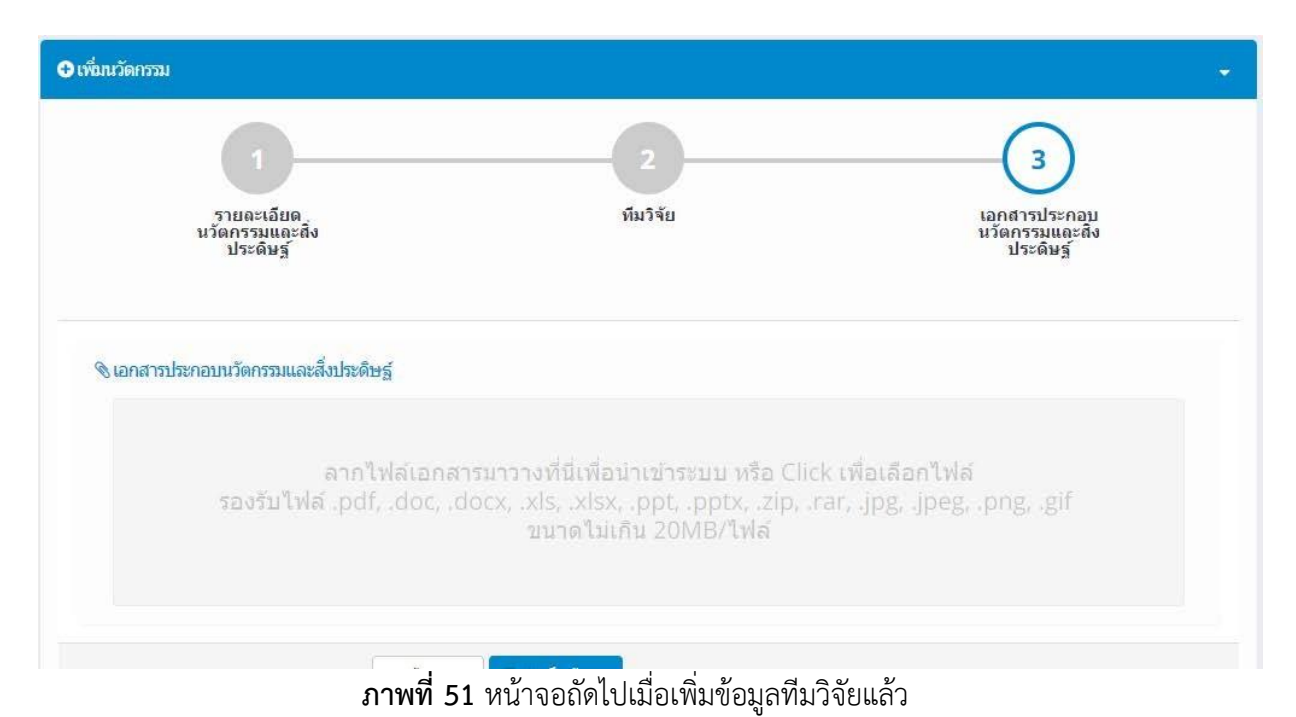

9.8 ผู้ใช้งานสามารถเพิ่มข้อมูลเอกสารประกอบนวัตกรรมได้ โดยการลาก File เอกสารมาวางไว้หน้าจอ

ระบบ

9.9 เมื่อเสร็จสิ้นการเพิ่มเอกสารประกอบนวัตกรรมแล้วให้กดปุ่ม "บันทึกข้อมูล" โดยระบบจะแสดง หน้าจอรายละเอียดนวัตกรรม ดังภาพที่ 52

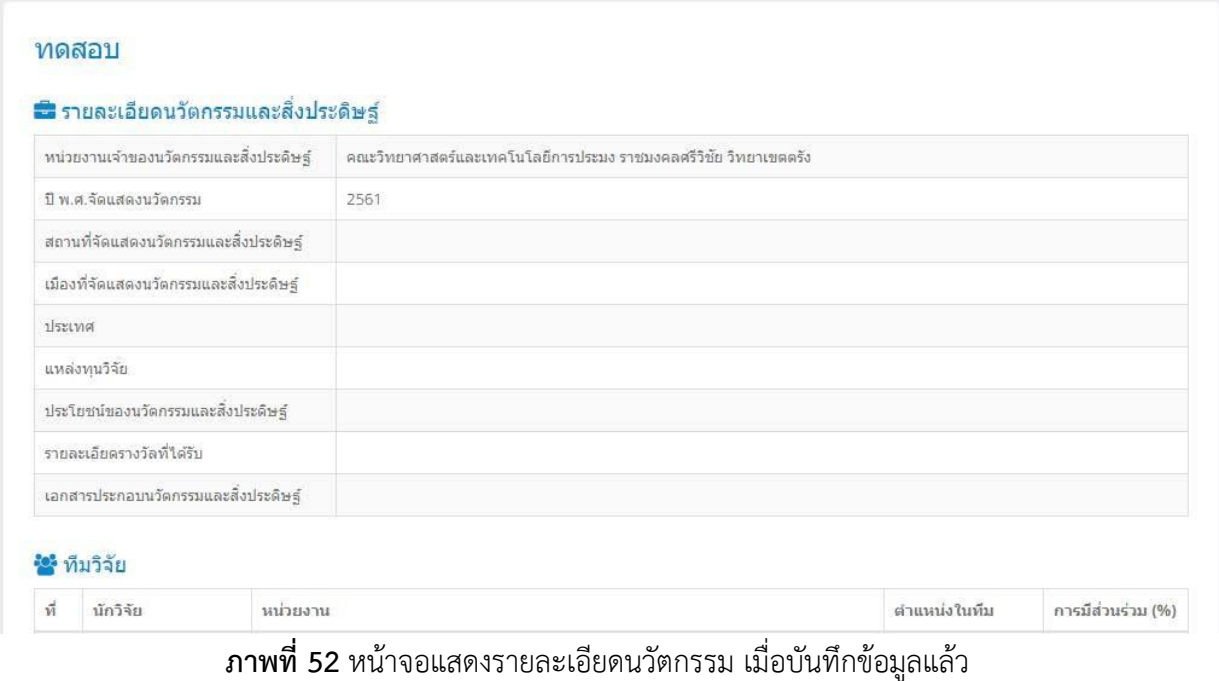

9.10 หากต้องการแก้ไขข้อมูลนวัตกรรมและสิ่งประดิษฐ์ ให้กดปุ่ม "แก้ไขนวัตกรรม" โดยระบบจะแสดง หน้าจอสำหรับแก้ไขข้อมูลนวัตกรรม ดังภาพที่ 53

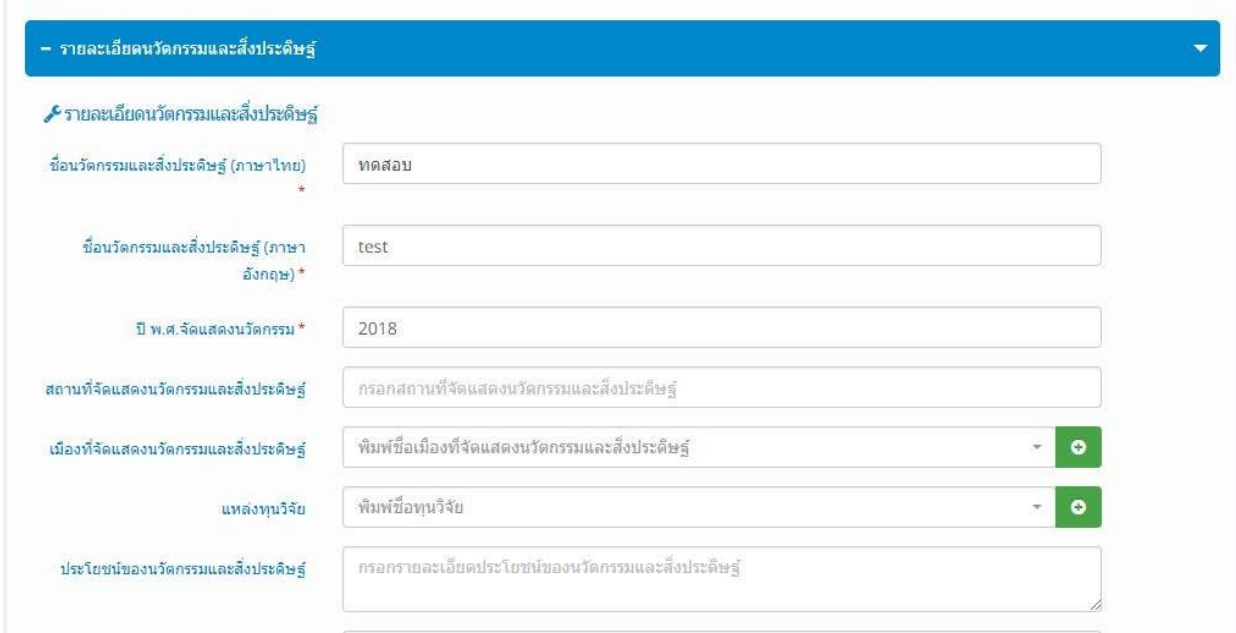

## **ภาพที่ 53** หน้าจอแก้ไขข้อมูลนวัตกรรม

9.11 ทำการกรอกข้อมูลที่ต้องการแก้ไขจากนั้นกดปุ่ม "บันทึกข้อมูล" โดยระบบจะทำการบันทึกข้อมูล นวัตกรรมที่ได้แก้ไข ดังภาพที่ 54

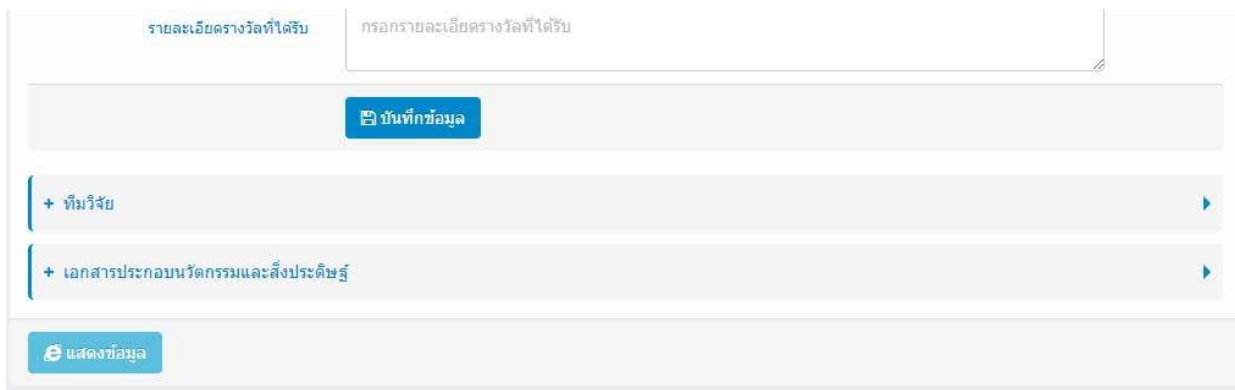

**ภาพที่ 54** หน้าจอบันทึกข้อมูลเมื่อกรอกข้อมูลที่ต้องการแก้ไขแล้ว

### **10. การบริหารจัดการข้อมูลทรัพย์สินทางปัญญา**

ผู้ใช้งานสามารถเพิ่ม แก้ไข ลบข้อมูลทรัพย์สินทางปัญญาของตนเองได้ โดยการทำตามขั้นตอน ดังนี้ 10.1 ที่หน้าจอหลักของระบบงาน เลือกเมนู "ทรัพย์สินทางปัญญา" โดยระบบจะแสดงหน้าจอ ดังภาพที่

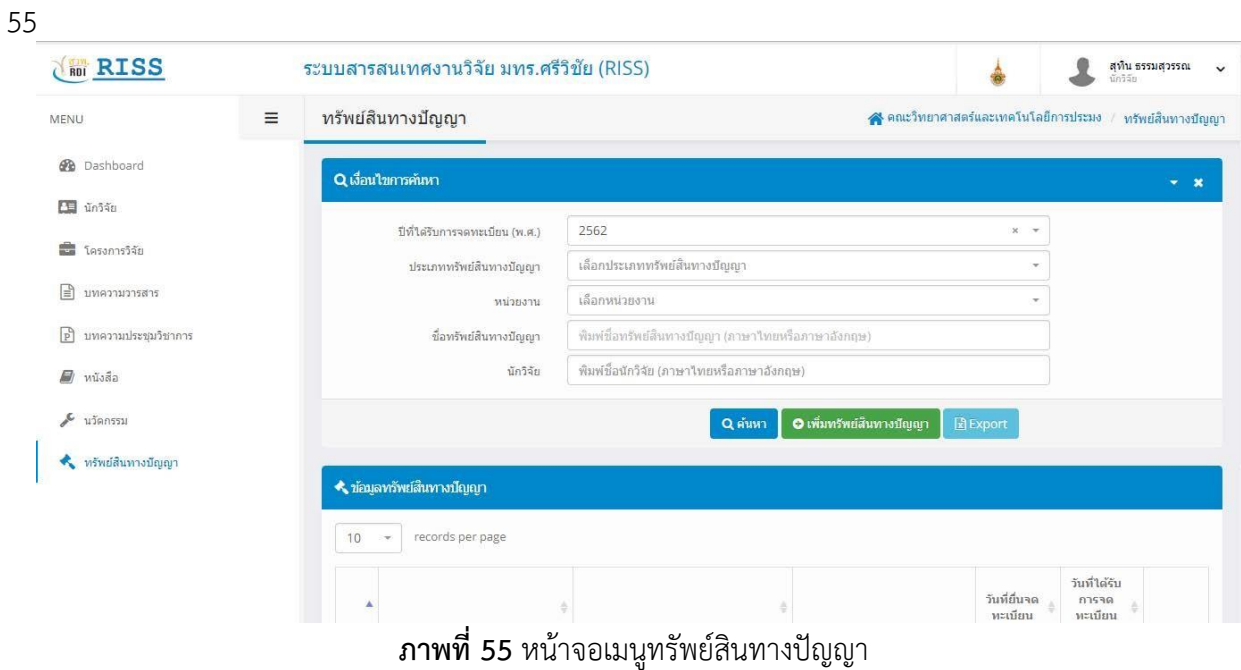

10.2 ผู้ใช้งานสามารถกรอกข้อมูลทรัพย์สินทางปัญญาที่ต้องการค้นหาได้ จากนั้นกดปุ่ม "ค้นหา" โดย ระบบจะแสดงข้อมูลทรัพย์สินทางปัญญาที่ค้นพบ

10.3 กดปุ่ม "เพิ่มทรัพย์สินทางปัญญา" เพื่อเพิ่มข้อมูลทรัพย์สินทางปัญญา โดยระบบจะแสดงหน้าจอ ดัง ภาพที่ 56

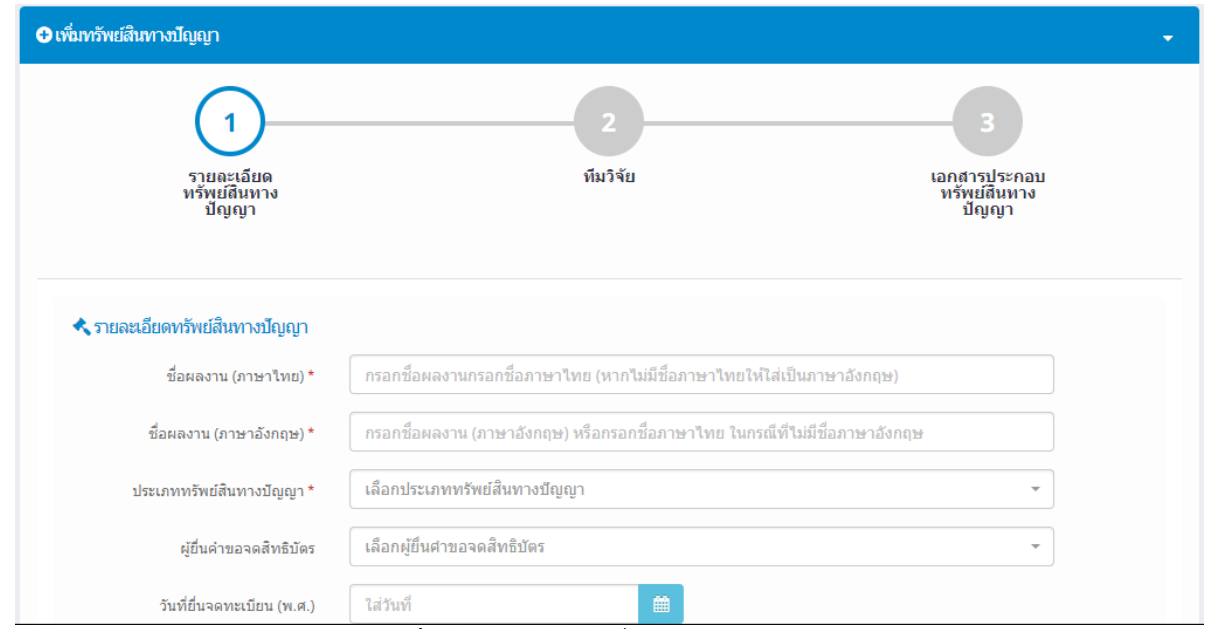

**ภาพที่ 56** หน้าจอเมนูเพิ่มทรัพย์สินทางปัญญา

10.4 กรอกข้อมูลทรัพย์สินทางปัญญาที่ต้องการ จากนั้นกดปุ่ม "บันทึกข้อมูล" โดยระบบจะแสดงหน้าจอ ถัดไป ดังภาพที่ 57

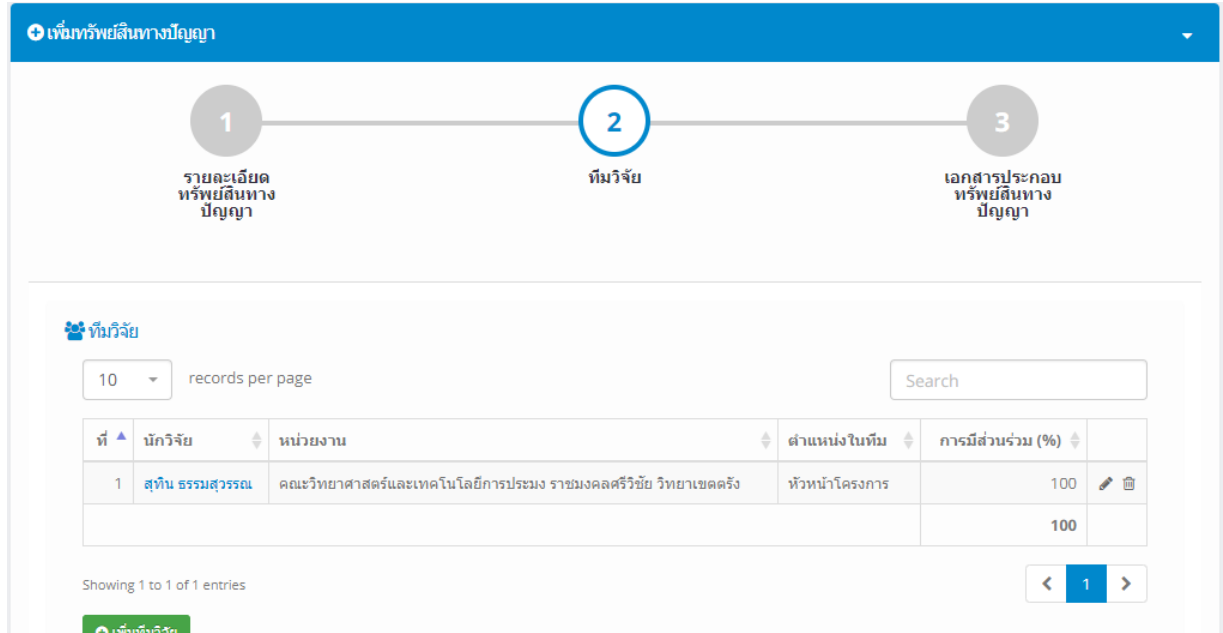

#### **ภาพที่ 57** หน้าจอถัดไปเมื่อกรอกข้อมูลทรัพย์สินทางปัญญาแล้ว

10.5 หากต้องการเพิ่มนักวิจัยผู้ร่วมจดทรัพย์สินทางปัญญา ให้กดปุ่ม "เพิ่มนักวิจัย" โดยระบบจะแสดง ข้อมูลหน้าจอเพิ่มนักวิจัย ดังภาพที่ 58

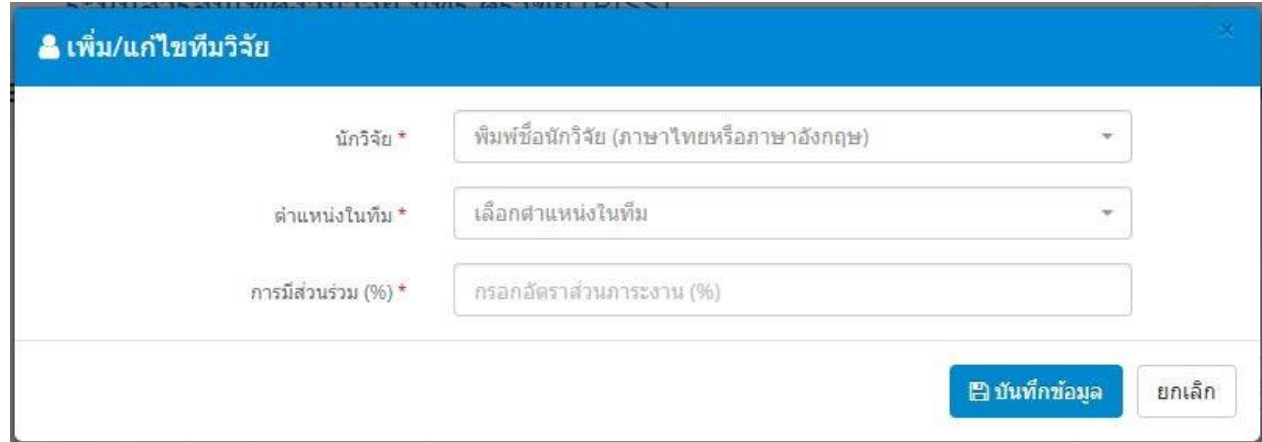

**ภาพที่ 58** หน้าจอเพิ่มนักวิจัย (ผู้ร่วมจดทรัพย์สินทางปัญญา)

10.6 กรอกข้อมูลชื่อนักวิจัย ตำแหน่งในทีม และเปอร์เซ็นต์การมีส่วนร่วมของนักวิจัย จากนั้นกดปุ่ม "บันทึกข้อมูล" โดยระบบจะแสดงหน้าจอรายละเอียดนักวิจัยที่อยู่ในทีม

10.7 กดปุ่ม "บันทึกข้อมูล" เพื่อไปยังลำดับถัดไป โดยระบบจะแสดงหน้าจอ ดังภาพที่ 59

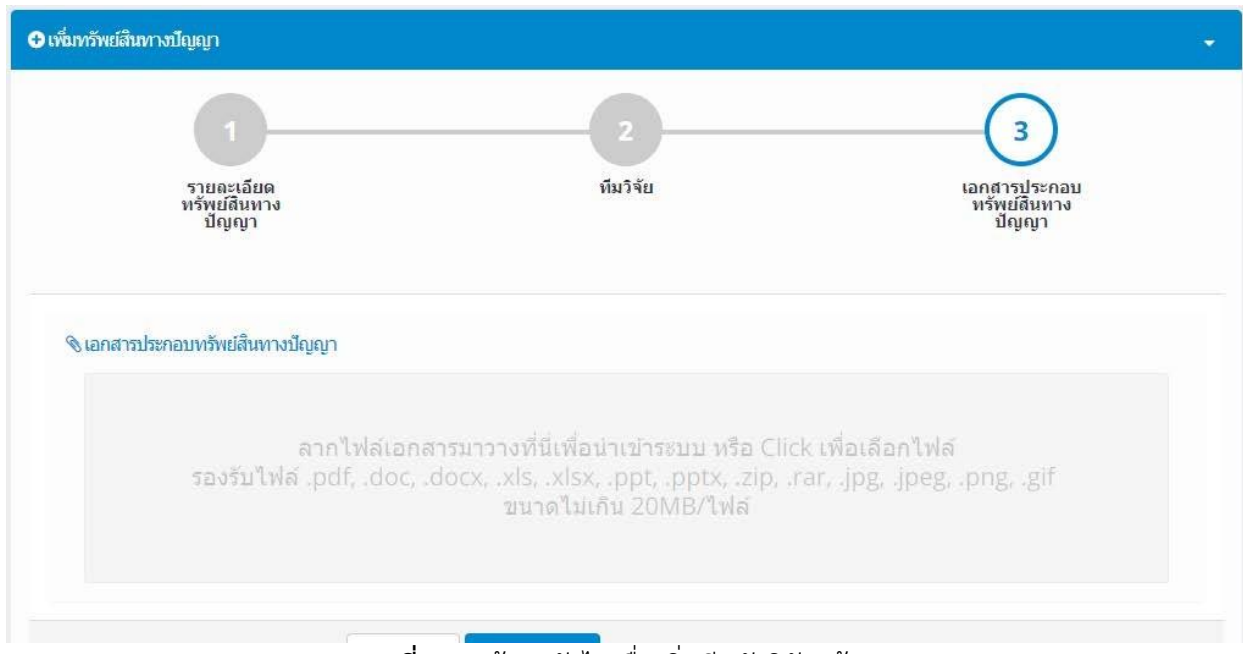

**ภาพที่ 59** หน้าจอถัดไปเมื่อเพิ่มทีมนักวิจัยแล้ว

10.8 ผู้ใช้งานสามารถเพิ่ม File เอกสารประกอบการจดทรัพย์สินทางปัญญาได้ โดยการลาก File มาวางที่ หน้าจอระบบงาน

10.9 กดปุ่ม "บันทึกข้อมูล" เพื่อทำการบันทึกข้อมูลทรัพย์สินทางปัญญา โดยระบบจะแสดงหน้าจอ ดัง ภาพที่ 60

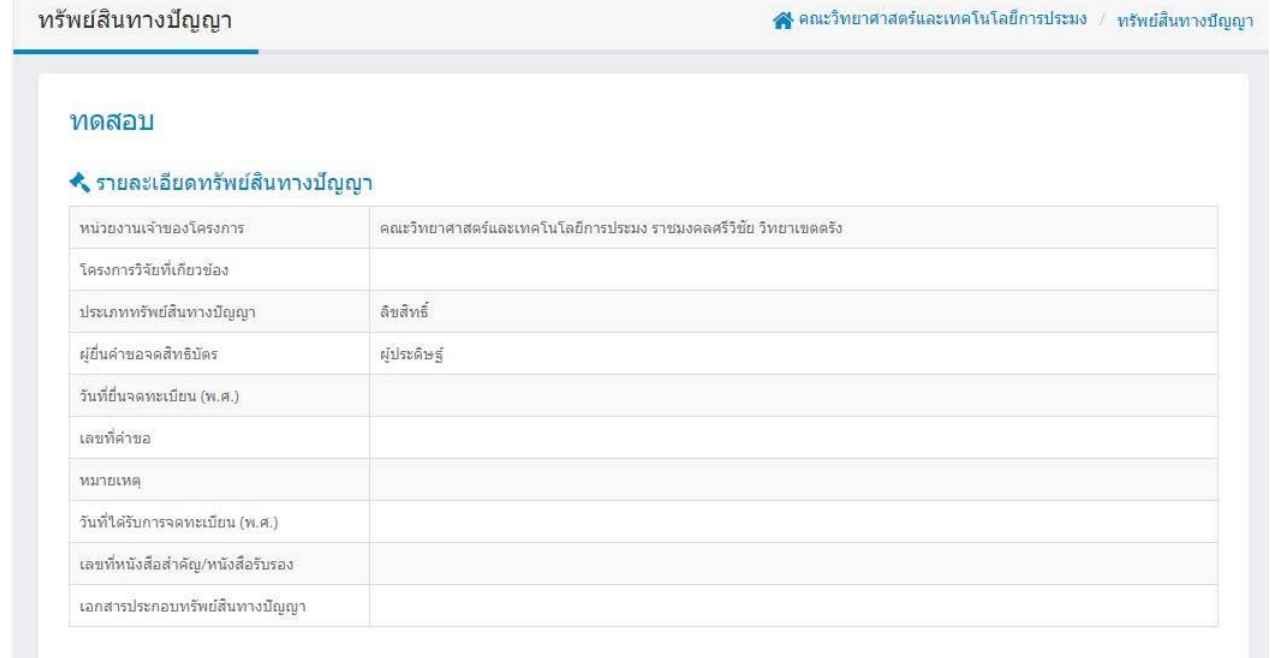

**ภาพที่ 60** หน้าจอการบันทึกข้อมูลทรัพย์สินทางปัญญา

<mark>ัช</mark>ร์ ทีมวิจัย

10.10 หากต้องการแก้ไขข้อมูลทรัพย์สินทางปัญญา ผู้ใช้งานสามารถทำได้โดยกดปุ่ม "แก้ไขข้อมูล ทรัพย์สินทางปัญญา" โดยระบบจะแสดงหน้าจอให้แก้ไขข้อมูล ดังภาพที่ 61

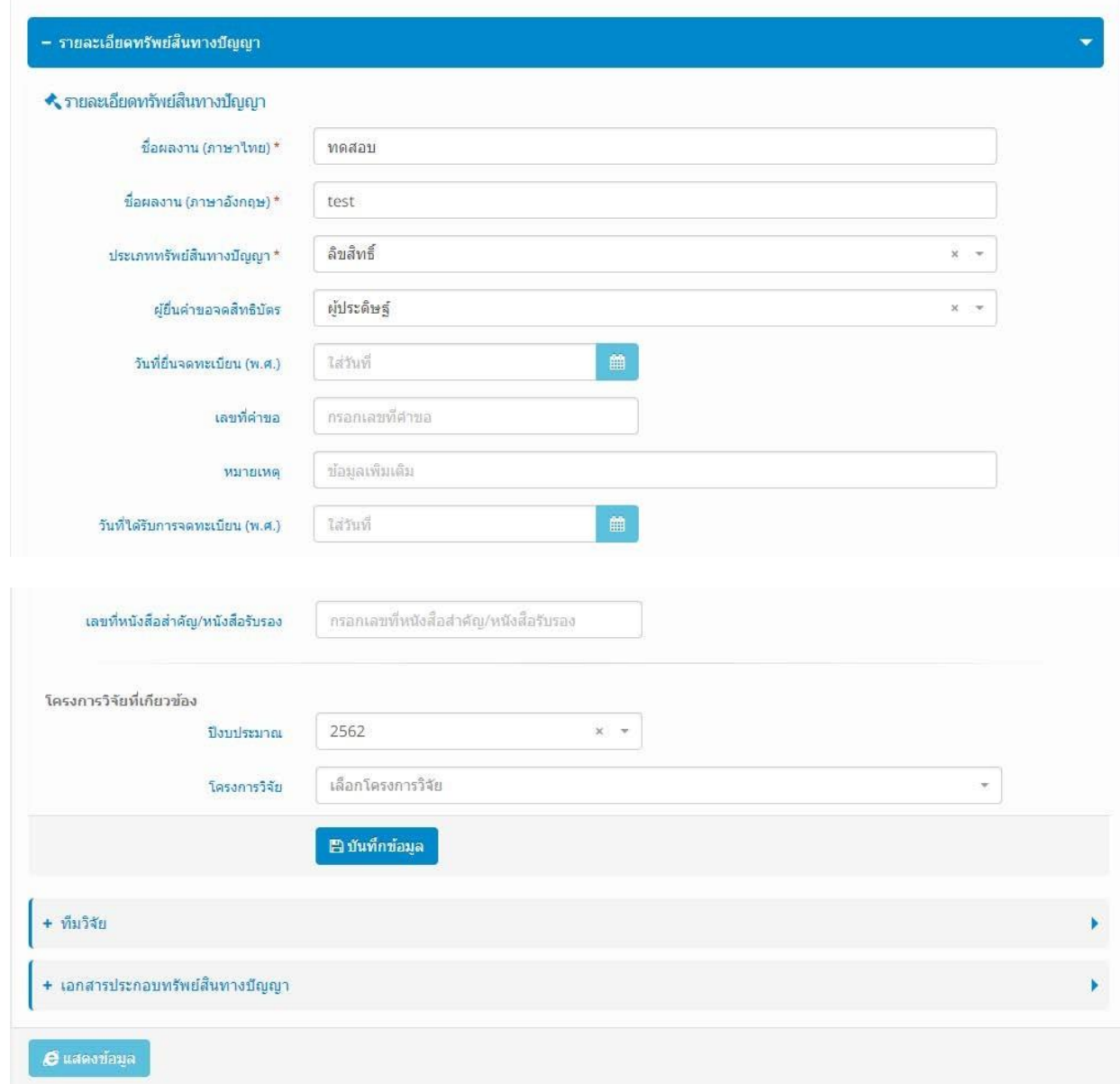

### **ภาพที่ 61** หน้าจอแก้ไขข้อมูลทรัพย์สินทางปัญญา

10.11 ทำการกรอกข้อมูลที่ต้องการแก้ไข จากนั้นกดปุ่ม "บันทึกข้อมูล" ของแต่ละหัวข้อ เพื่อทำการ บันทึกข้อมูลที่ต้องการแก้ไข